# 1C:Enterprise on Windows *Administration. Volume 1. SAMPLE*

Viktor Sirenko

Version 1.0, 2024-02-08

# **Índice**

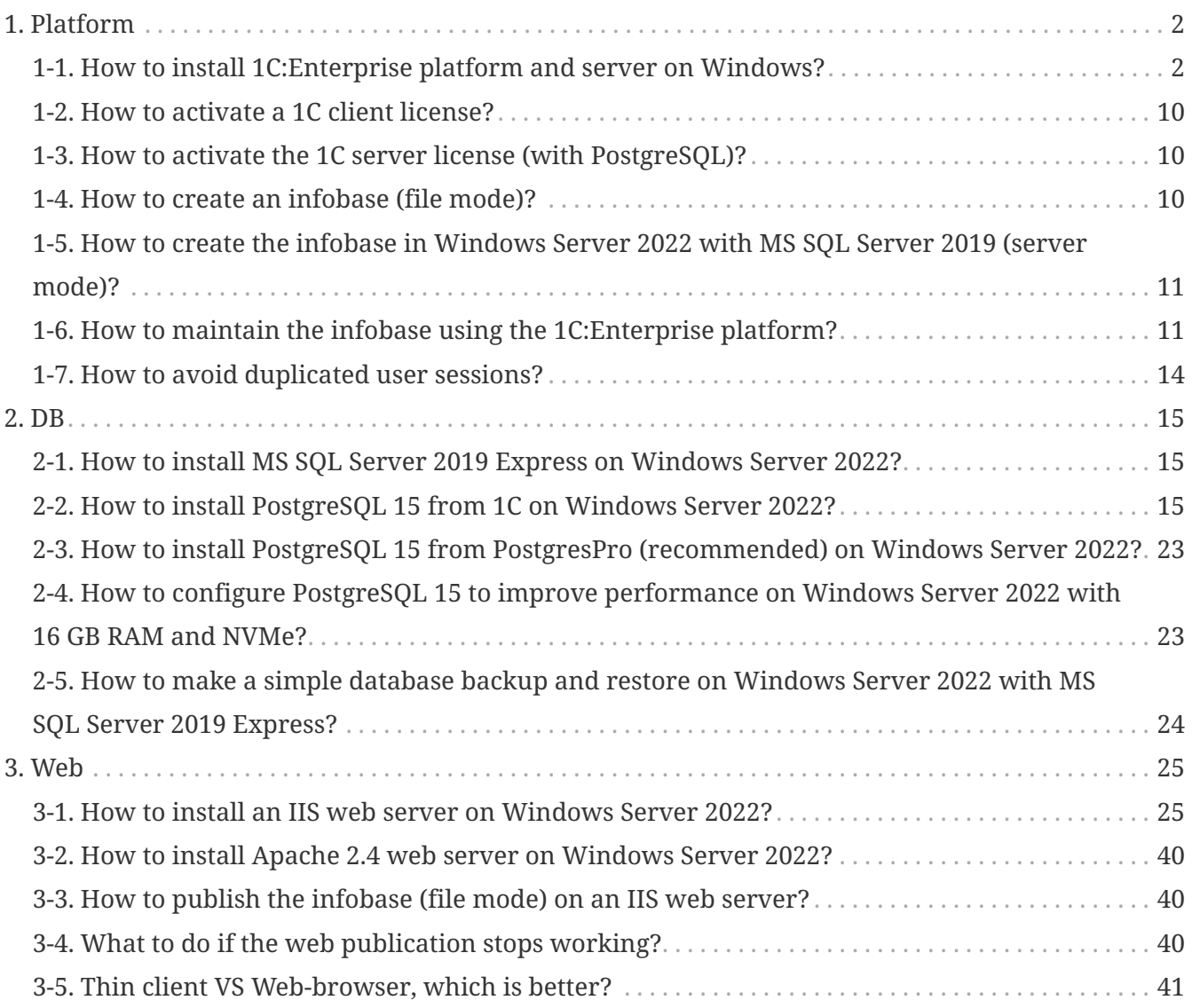

This book is the first in an ongoing series of books with administration recipes and snippets on the 1C:Enterprise platform on Windows. I will complete each volume with up to 500 pages. You can suggest topics, questions, tasks, and problems to add by click [here.](https://forms.gle/LZuUJrQnk9hD5SDF6)

To obtain the installation file of the 1C:Enterprise (training version), you can contact any of the [1Ci](https://www.1ci.com/find-partner/) [partners](https://www.1ci.com/find-partner/), or register as a [developer,](https://my.1ci.com) or request it through the [contact form](https://forms.gle/LZuUJrQnk9hD5SDF6) of this book.

# <span id="page-3-0"></span>**1. Platform**

## <span id="page-3-1"></span>**1-1. How to install 1C:Enterprise platform and server on Windows?**

*2023-04-06*

*→ Step 1*.

Run the "setup.exe" file in the unzipped installation folder.

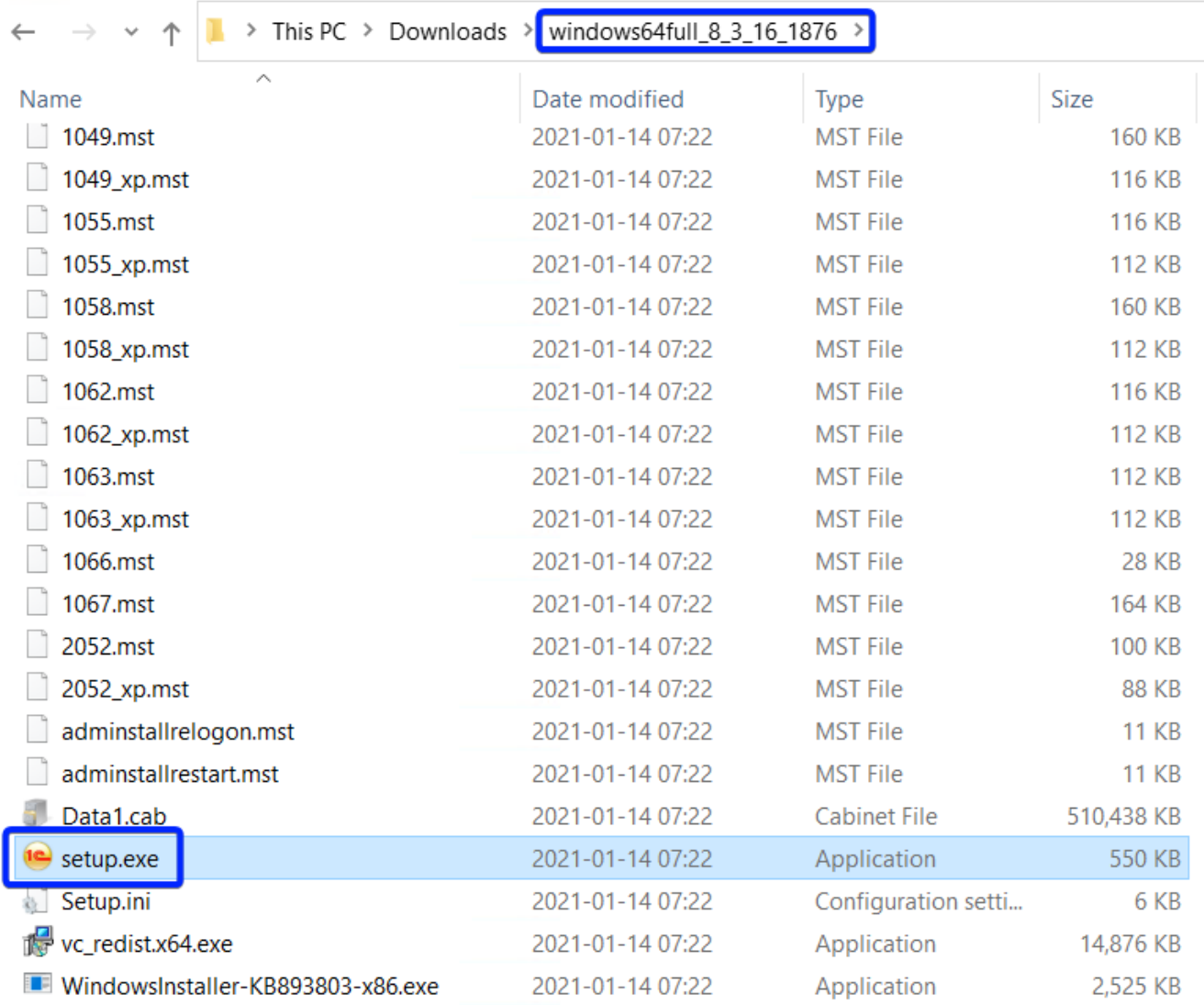

*1-1. Step 1*

*→ Step 2*.

Click "Next >."

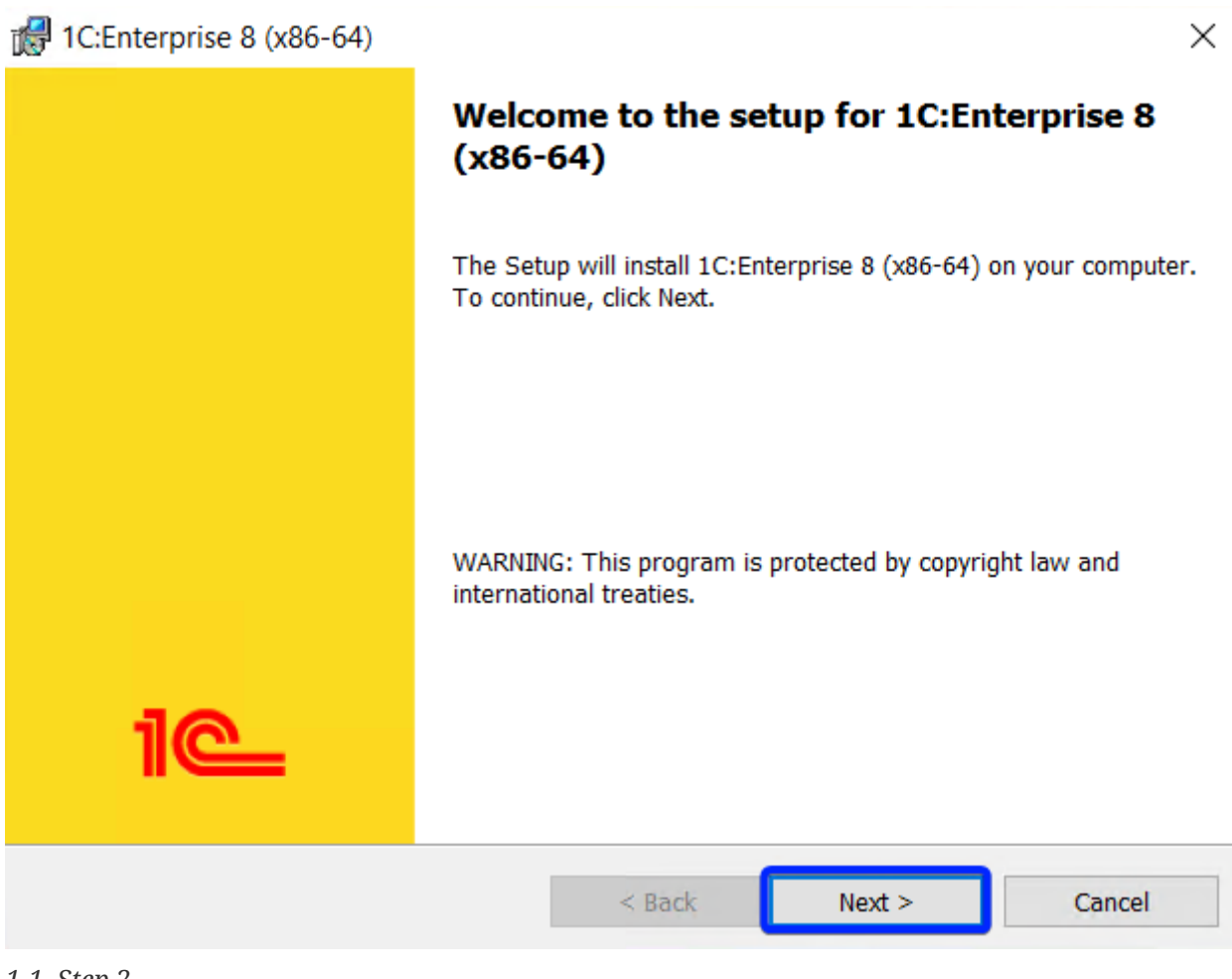

*1-1. Step 2*

*→ Step 3a*.

Deactivate all options and activate the following options:

- 1. "1C:Enterprise 8" to install the platform.
- 2. "1C:Enterprise 8 server" to install 1C:Enterprise server (where applicable).
- 3. "Web server extension modules" to install the additional web server modules (if you plan to publish the infobases on the web).
- 4. "Administration of 1C:Enterprise server" to install the 1C:Enterprise server cluster management console (where applicable).

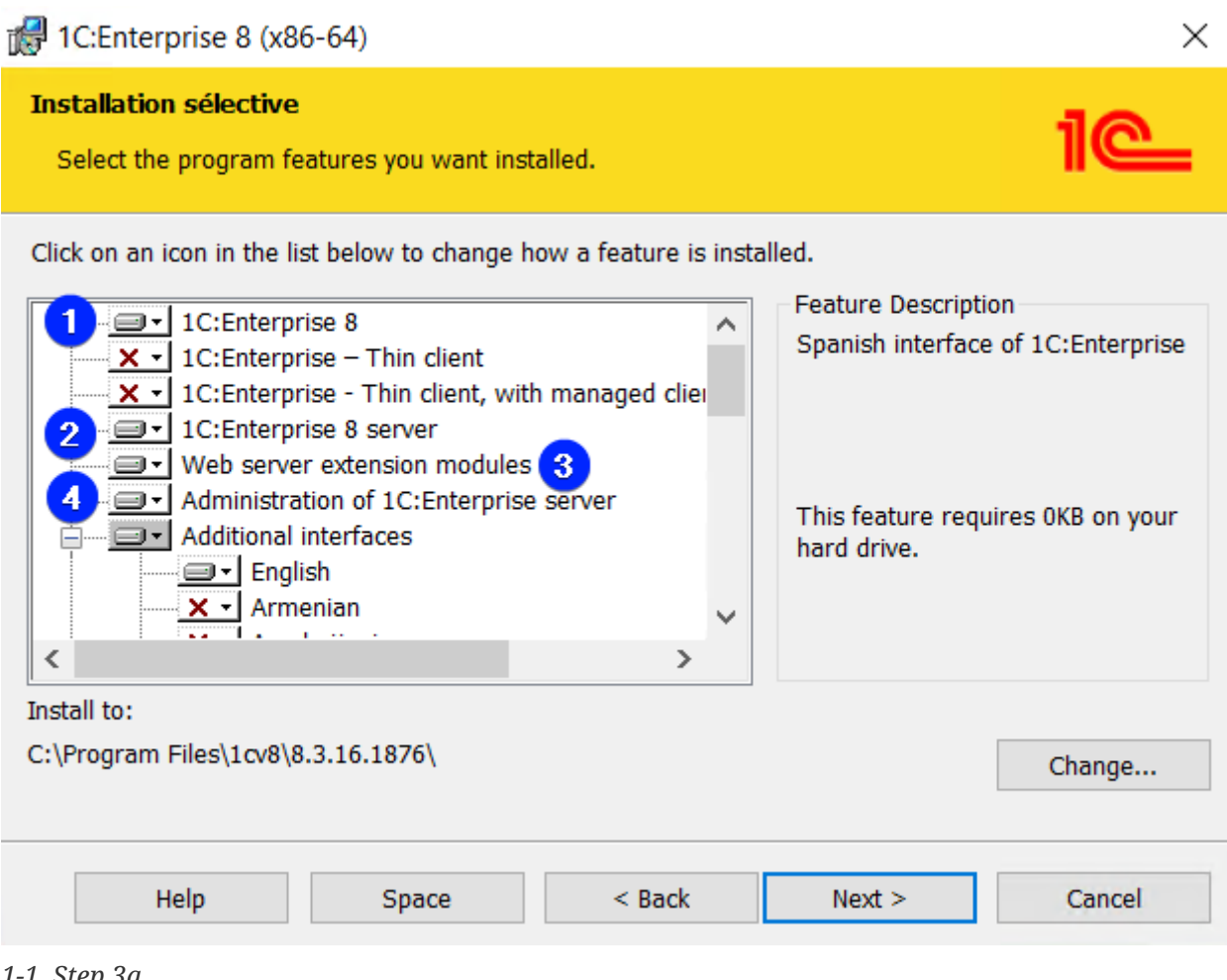

- *1-1. Step 3a*
- *→ Step 3b*.
- 1. Activate the required interface languages.
- 2. Change the location of the installation (if necessary).
- 3. Click "Next >."

4

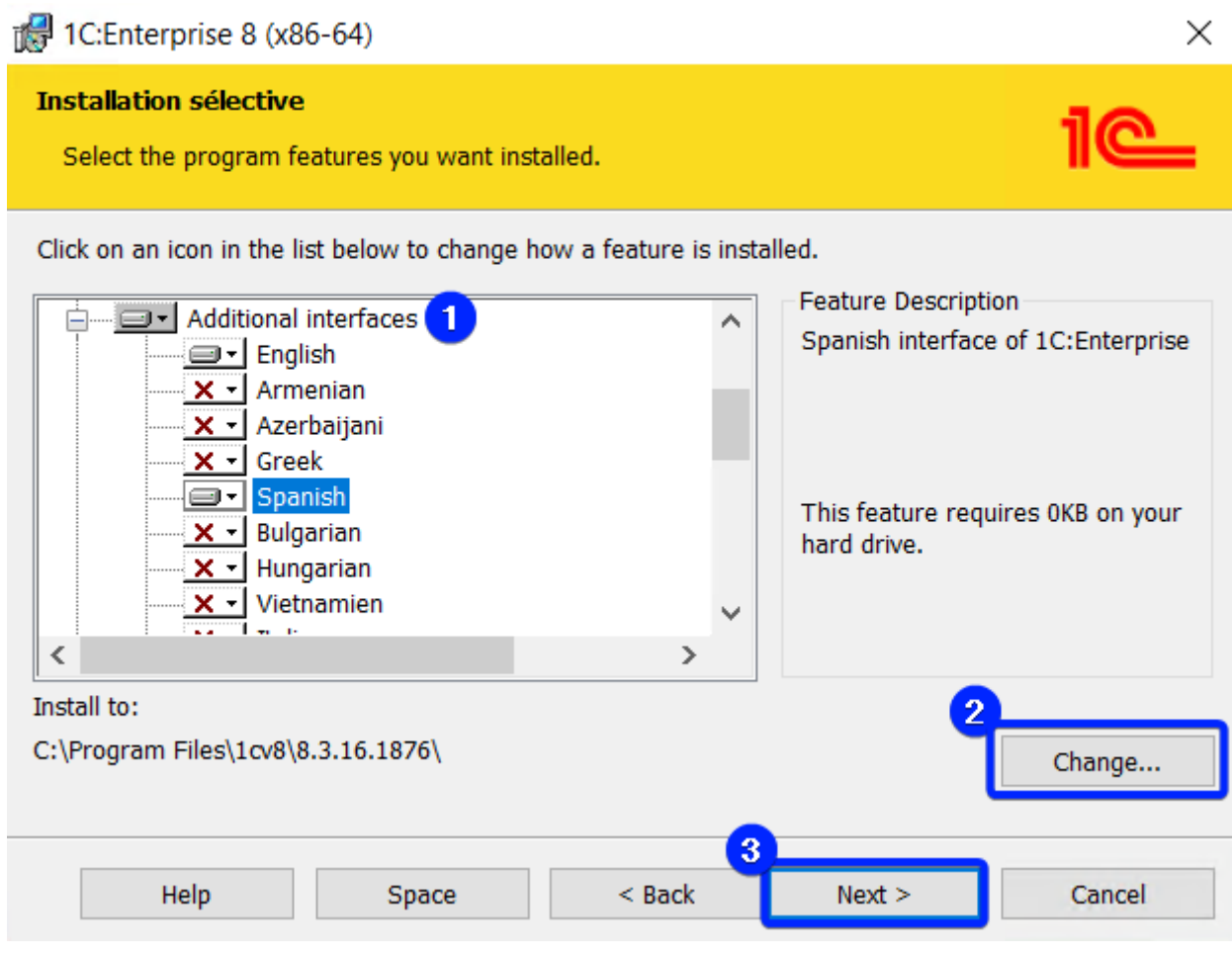

*1-1. Step 3b*

Select the default interface language and click "Next >."

*<sup>→</sup> Step 4*.

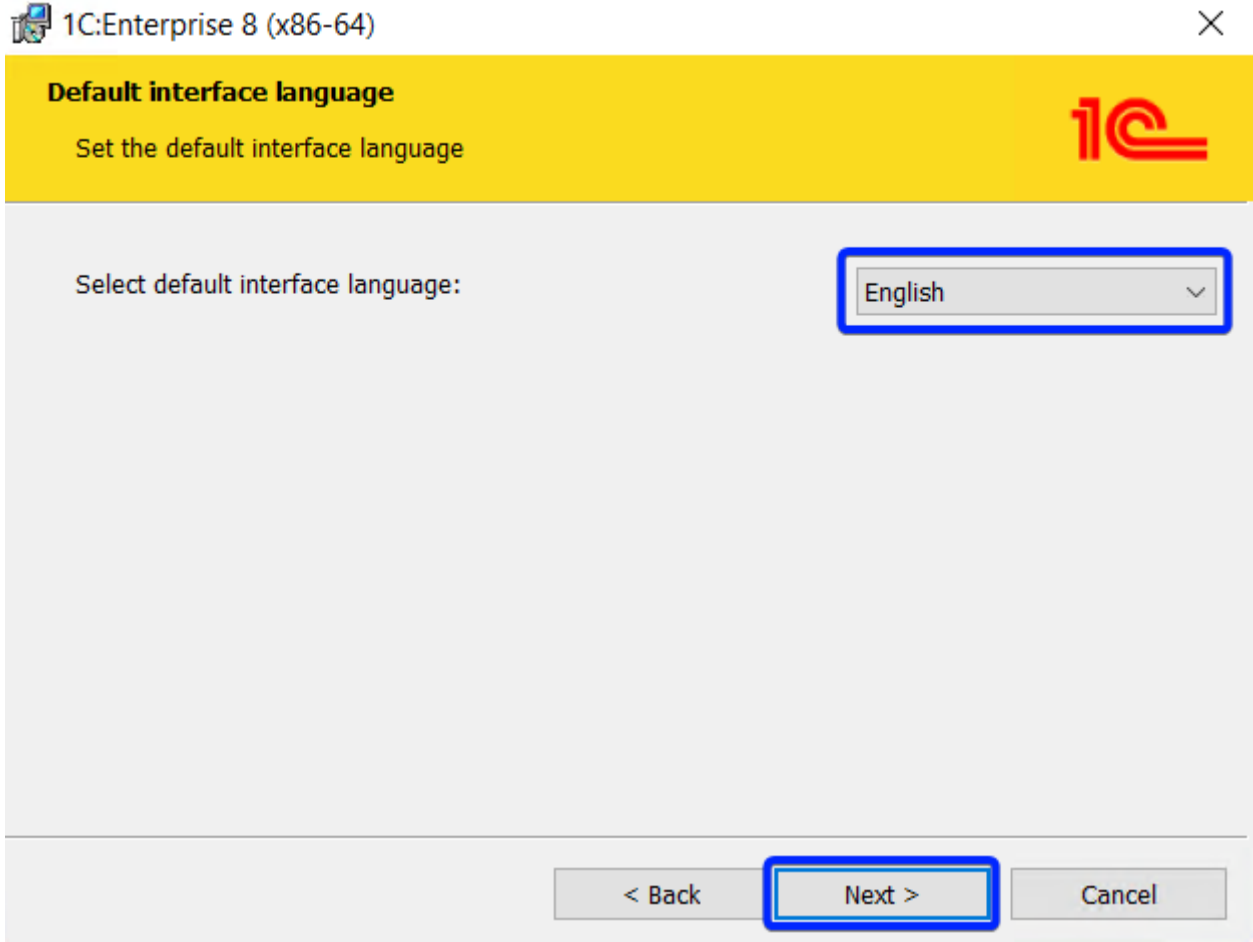

*1-1. Step 4*

- *→ Step 5* (only appears if the "1C:Enterprise 8 server" option is active).
- 1. Enable the "Install 1C:Enterprise 8 server as Windows service (recommended)" option for automatic startup of the 1C:Enterprise server and running in the background.
- 2. Activate the "Create user USR1CV8" option to create a dedicated user for running 1C:Enterprise server.
- 3. Set and confirm the dedicated user password for running 1C:Enterprise server.
- 4. Click "Next >."

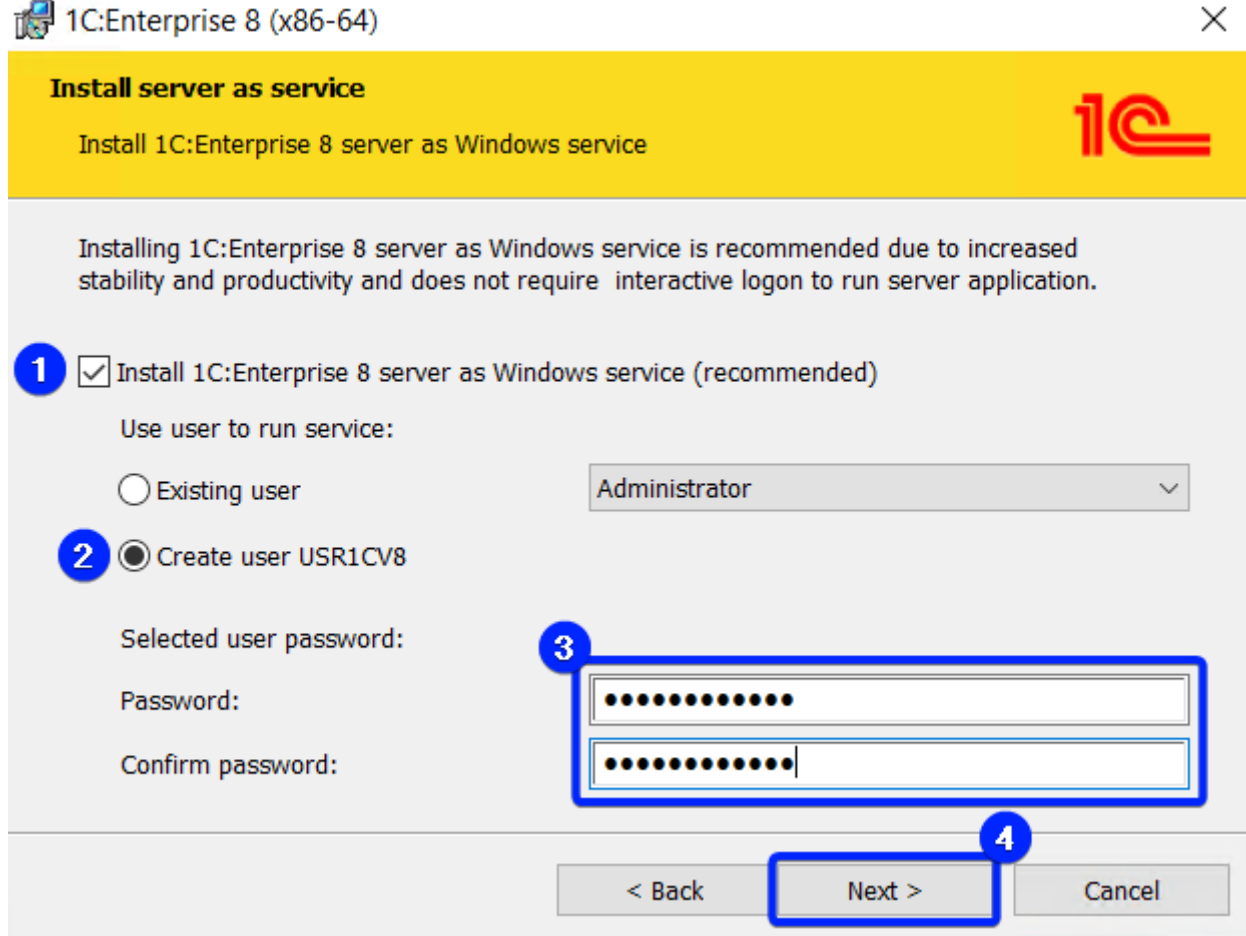

*1-1. Step 5*

*→ Step 6*.

Click "Install" to confirm the installation.

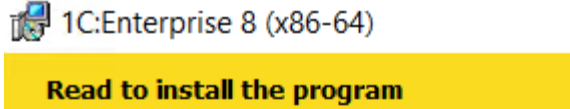

The wizard is ready to begin installation.

Click Install to begin the installation.

If you want to review or change any of your installation settings, click Back. Click Cancel to exit the wizard.

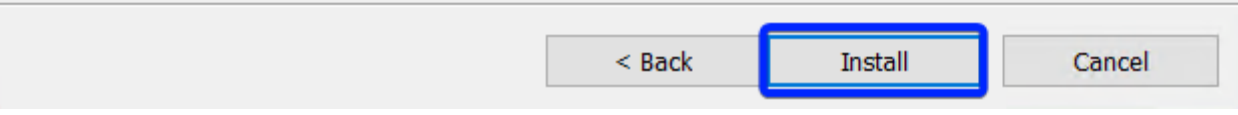

*1-1. Step 6*

- 1. Disable the "Install HASP Device Driver" option to not install the HASP driver, as software protection is used instead of hardware protection.
- 2. Enable the "Disable 1C:Enterprise 8 hardware license keys features that are not used (recommended)" option to disable the hardware protection keys features.
- 3. Click "Next >."

 $\times$ 

*<sup>→</sup> Step 7*.

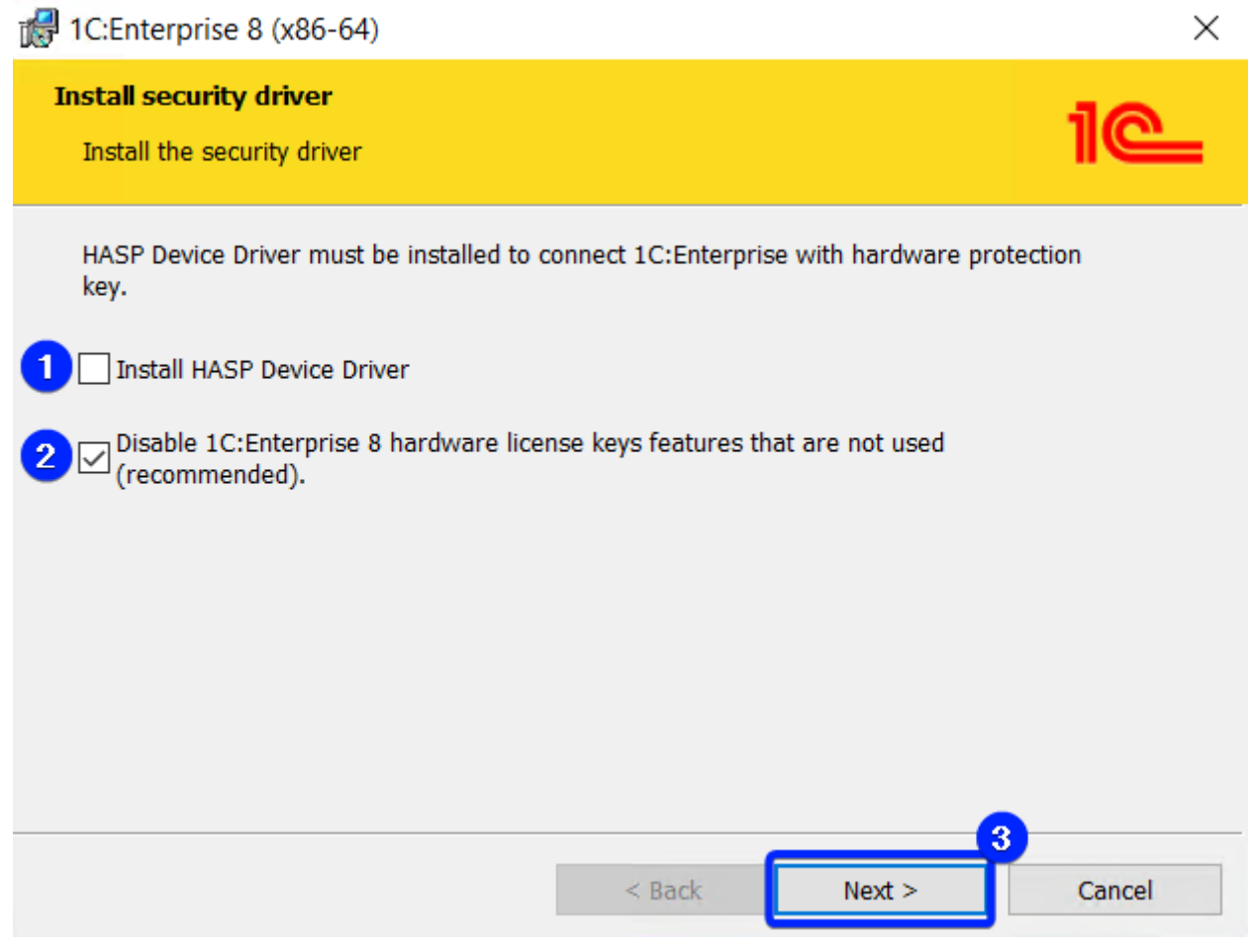

*1-1. Step 7*

*→ Step 8*.

Activate or deactivate the "Show Readme" option if you want to read the "Readme" file or not, and click "Finish" to finish the installation.

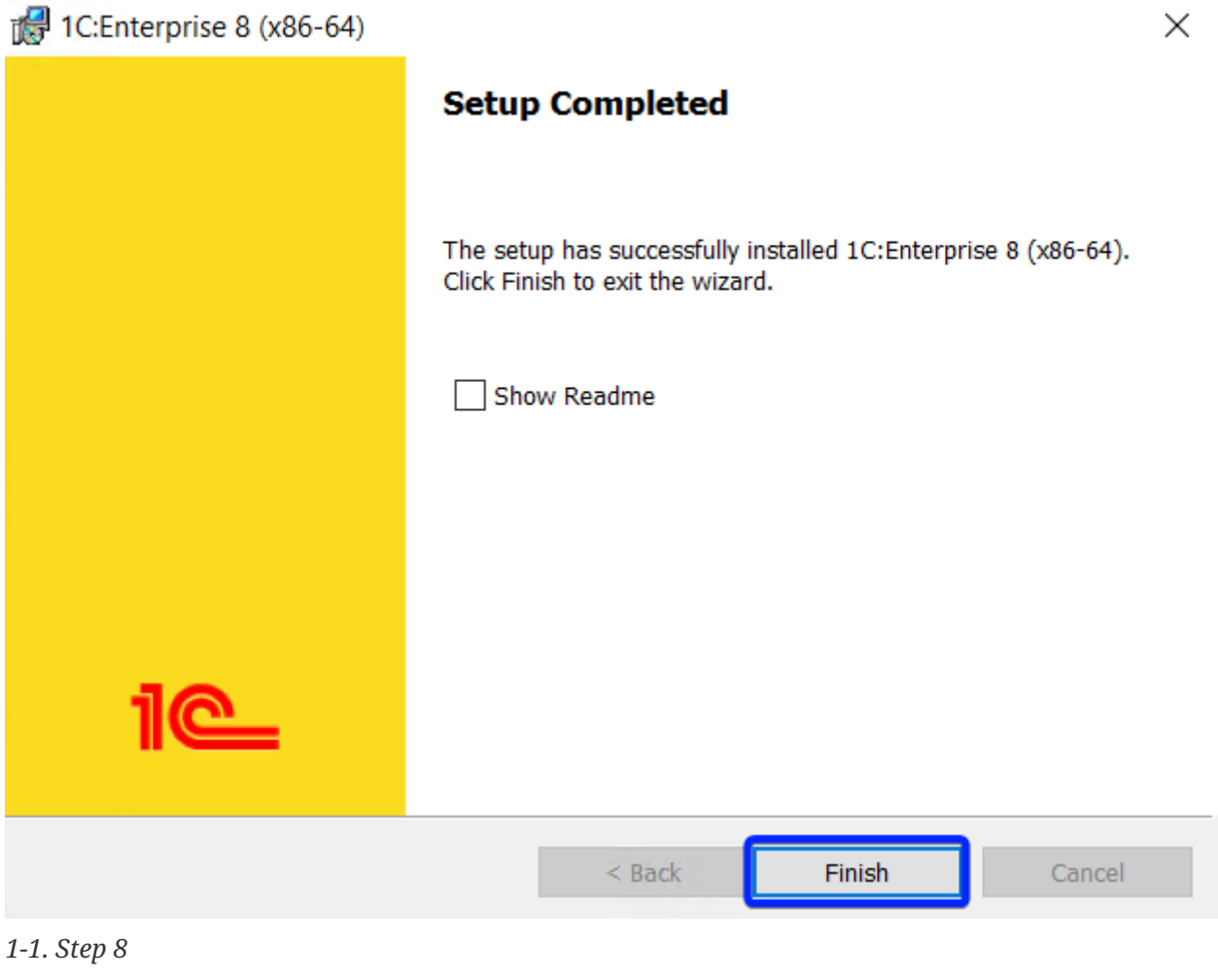

## <span id="page-11-0"></span>**1-2. How to activate a 1C client license?**

This content is not available in the sample book.

## <span id="page-11-1"></span>**1-3. How to activate the 1C server license (with PostgreSQL)?**

This content is not available in the sample book.

## <span id="page-11-2"></span>**1-4. How to create an infobase (file mode)?**

This content is not available in the sample book.

## <span id="page-12-0"></span>**1-5. How to create the infobase in Windows Server 2022 with MS SQL Server 2019 (server mode)?**

This content is not available in the sample book.

## <span id="page-12-1"></span>**1-6. How to maintain the infobase using the 1C:Enterprise platform?**

*2023-03-18*

If you suddenly experience a significant slowdown in the application or a considerable number of errors, the first thing to do is to perform the following infobase maintenance steps:

*→ Step 1*.

Open the infobase in "Designer."

*→ Step 2*.

Execute the menu option "Administration" > "Dump infobase…" to create a backup file in "dt" format.

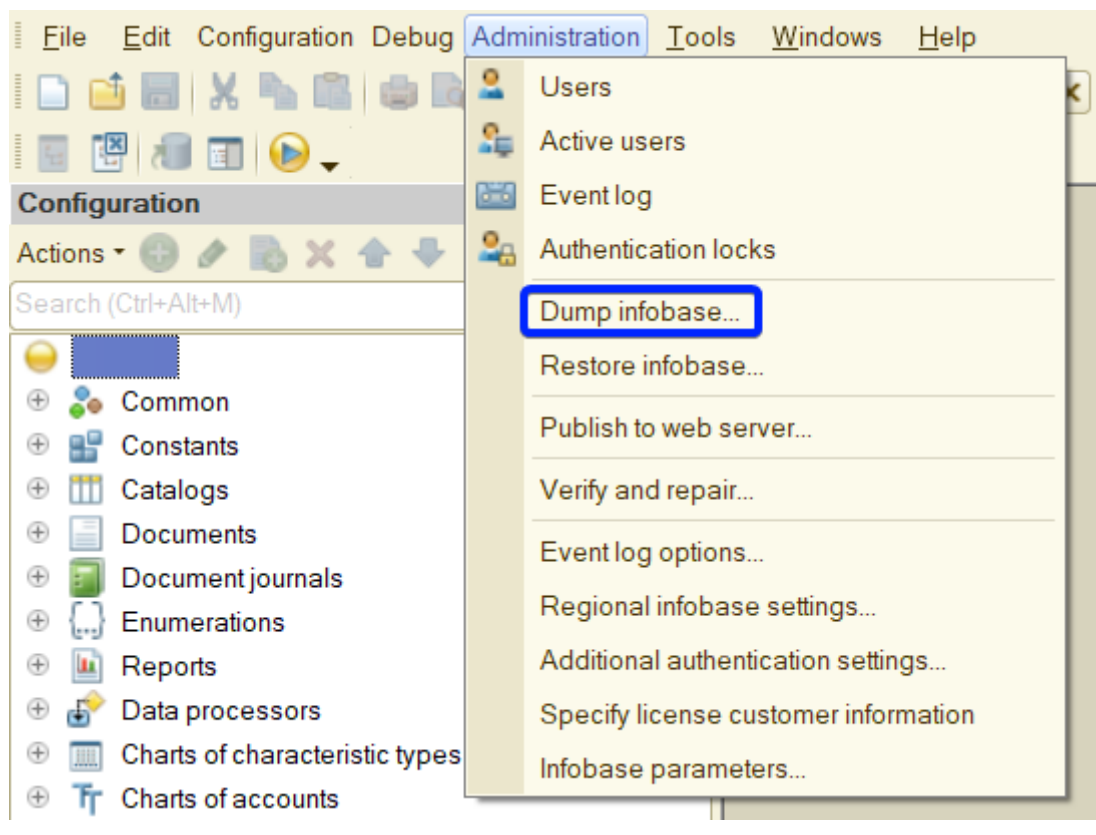

*1-6. Step 2*

*→ Step 3*.

Execute the menu option "Administration" > "Verify and repair…" to check, fix, and optimize the

infobase.

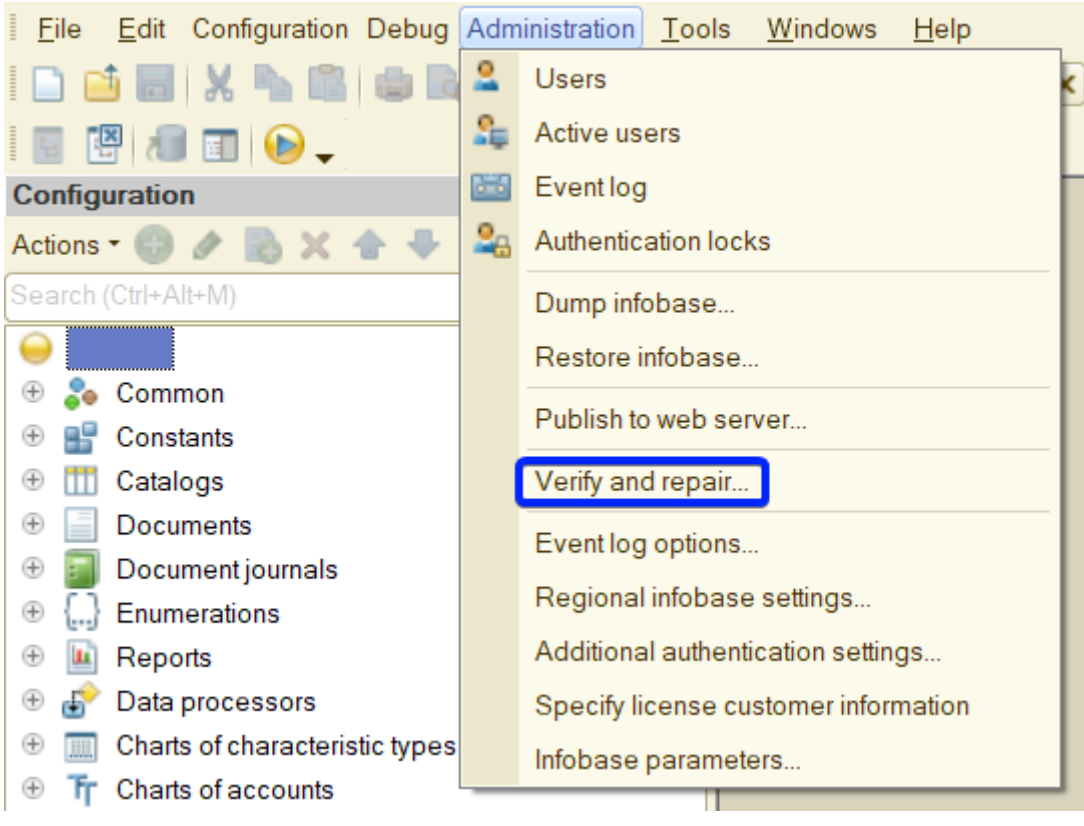

*1-6. Step 3*

Confirm the continuation of the infobase checking and correction procedure.

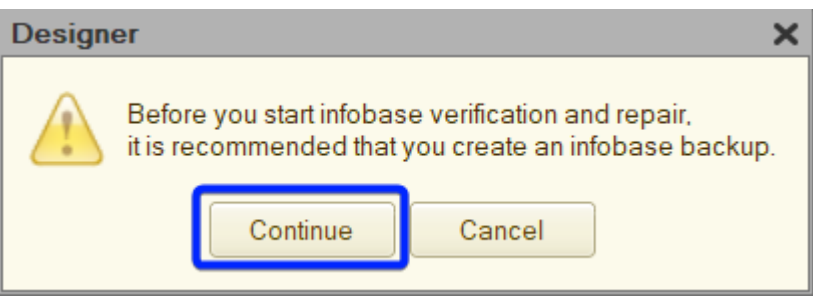

*1-6. Step 4*

*→ Step 5*.

- 1. Enable all options for all checking and optimization tasks (archive mode). For server mode, activate all options except "Reindex infobase tables" since the database performs the reindexing more optimally.
- 2. Enable the "Verify and repair" option to check and fix the infobase.
- 3. Enable the "Delete references" option in the "When references to missing objects are found:" field to remove references to non-existent objects in the infobase.
- 4. Enable the "Delete object" option in the "If object data is partially lost" field to remove objects from the infobase where some data has been lost or damaged.
- 5. Click "Execute" to run infobase checking, correction, and optimization.

*<sup>→</sup> Step 4*.

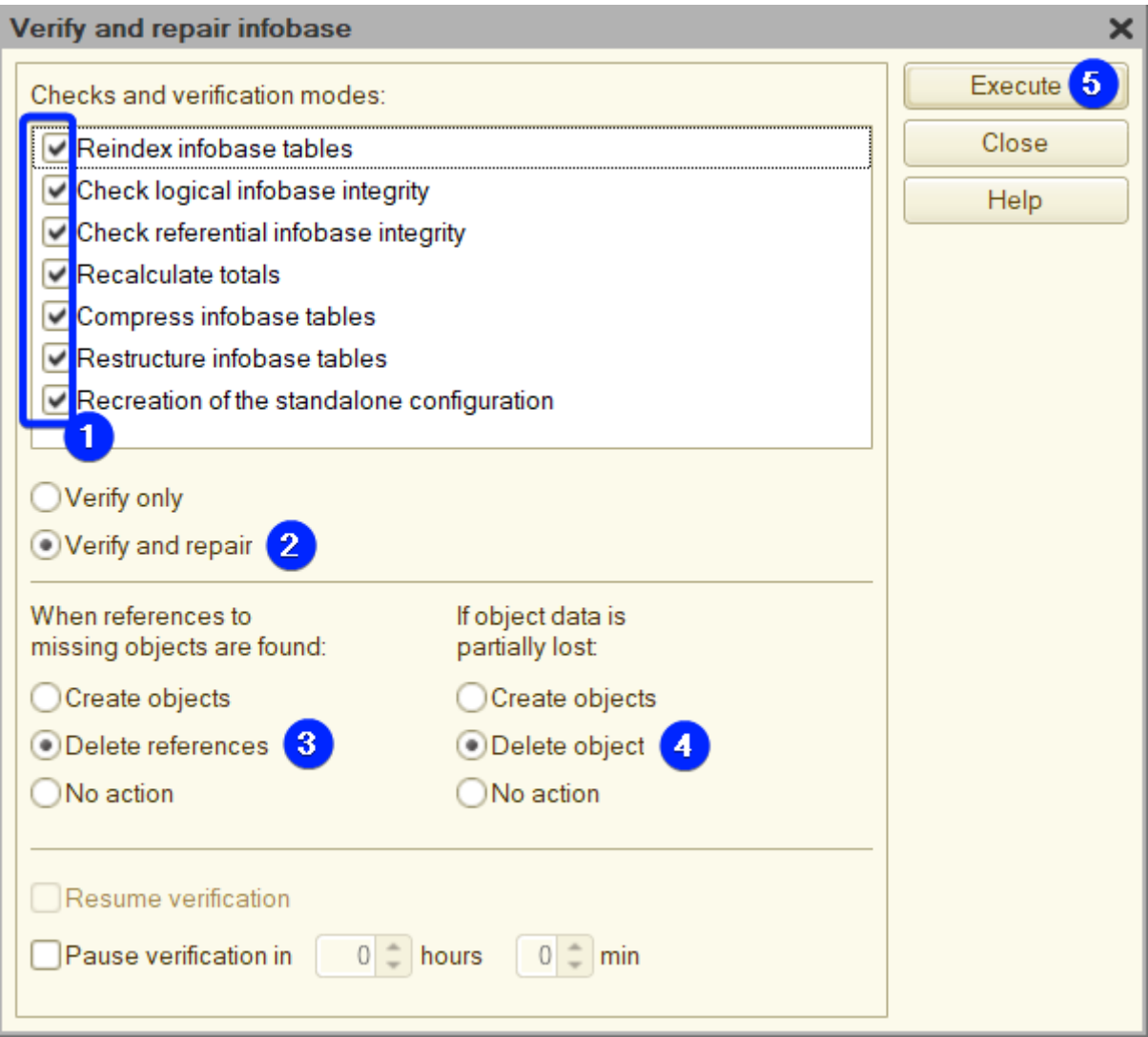

*1-6. Step 5 (file mode)*

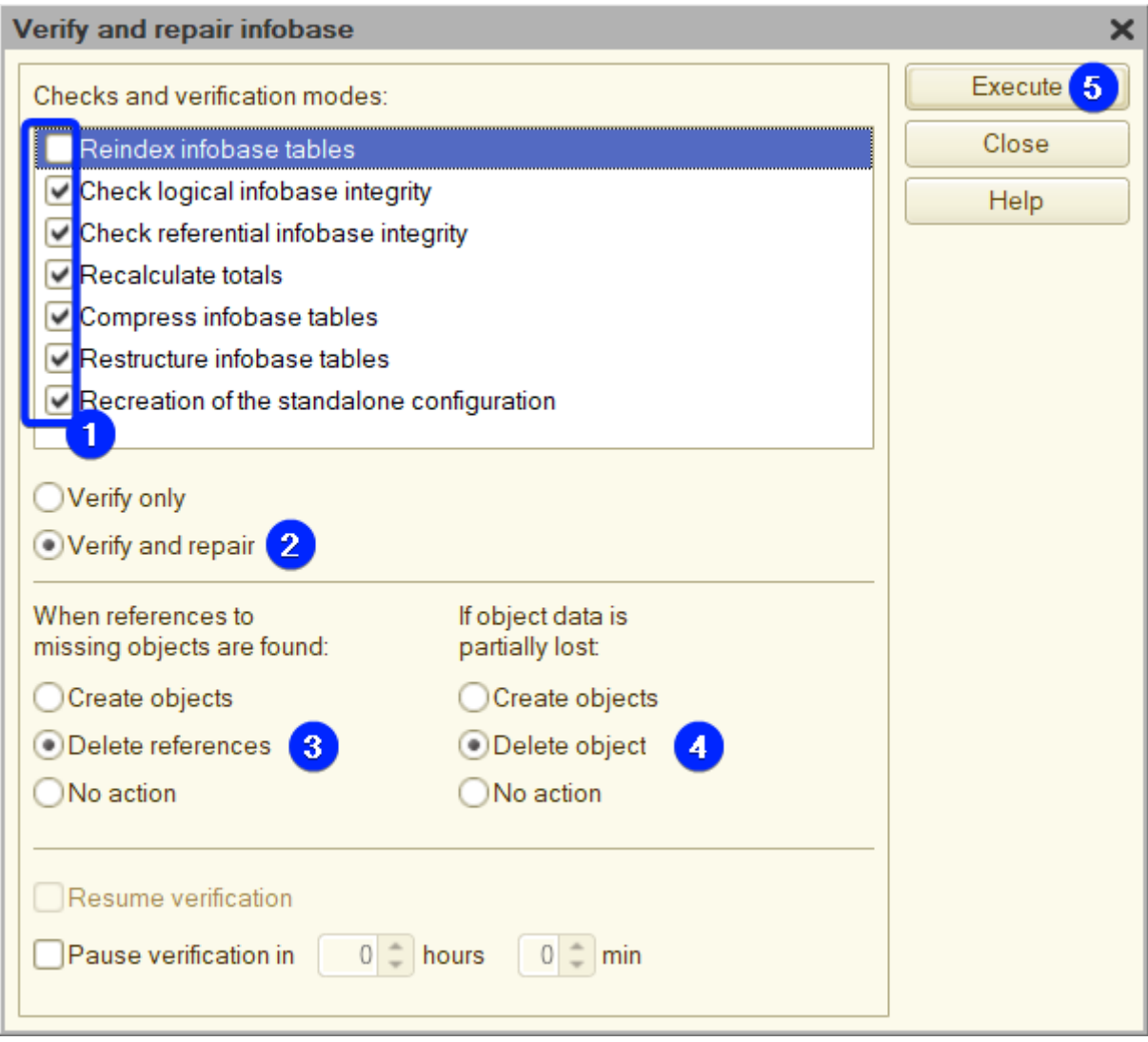

*1-6. Step 5 (server mode)*

*→ Step 6*.

Restart the application once the procedure has been completed.

## <span id="page-15-0"></span>**1-7. How to avoid duplicated user sessions?**

This content is not available in the sample book.

# <span id="page-16-0"></span>**2. DB**

## <span id="page-16-1"></span>**2-1. How to install MS SQL Server 2019 Express on Windows Server 2022?**

This content is not available in the sample book.

## <span id="page-16-2"></span>**2-2. How to install PostgreSQL 15 from 1C on Windows Server 2022?**

*2023-03-10*

To obtain the installation file, you can contact any of the [1Ci partners](https://www.1ci.com/find-partner/), or register as a [developer](https://my.1ci.com), or request it through the [contact form](https://forms.gle/LZuUJrQnk9hD5SDF6) of this book.

*→ Step 1*.

Start the "Secondary Logon" service.

#### Task Manager

File Options View

Processes Performance Users Details Services

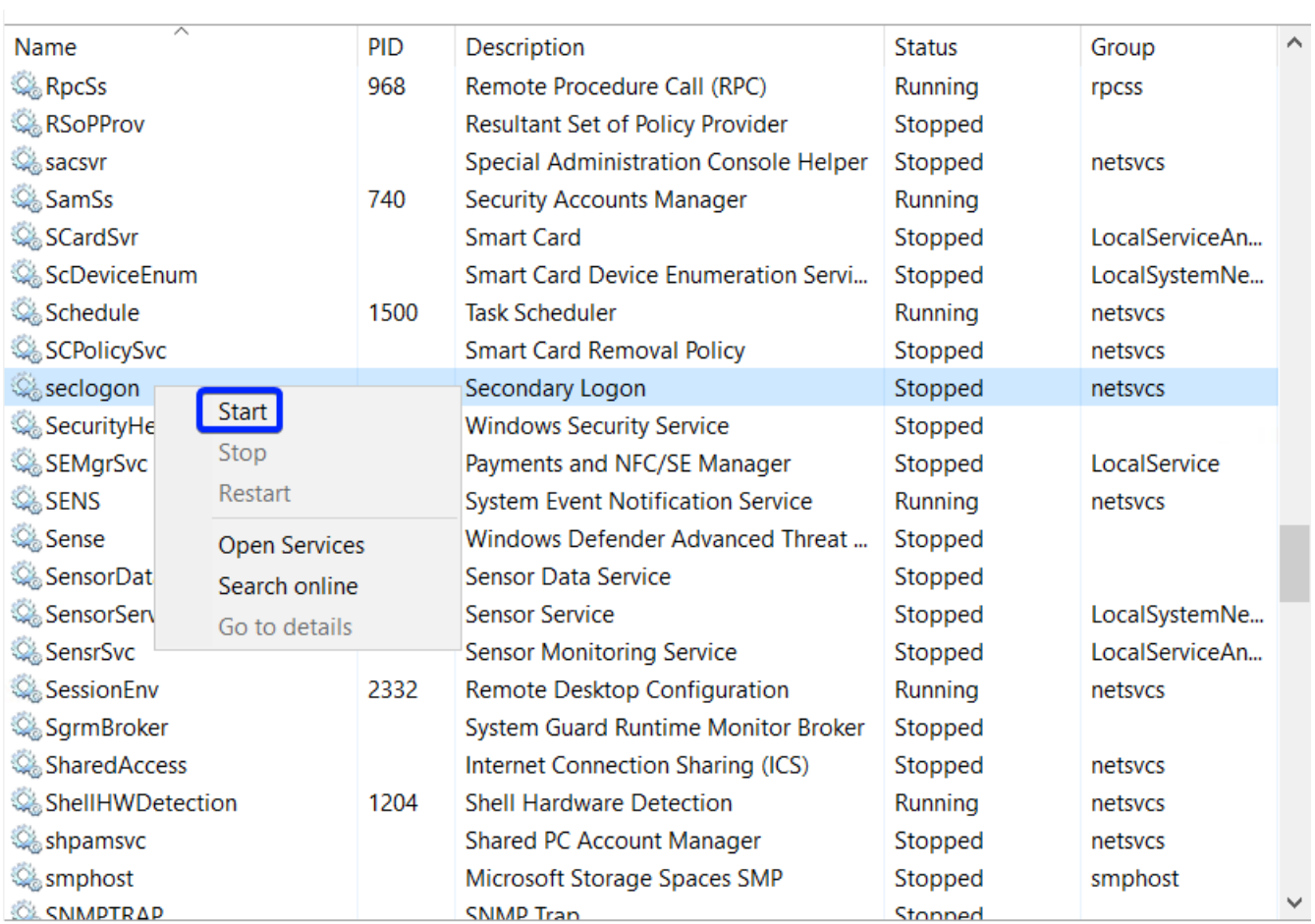

◯ Fewer details | S Open Services

*2-2. Step 1*

*→ Step 2*.

### Run installation file "postgresql-15.1-3.1C(x64).msi."

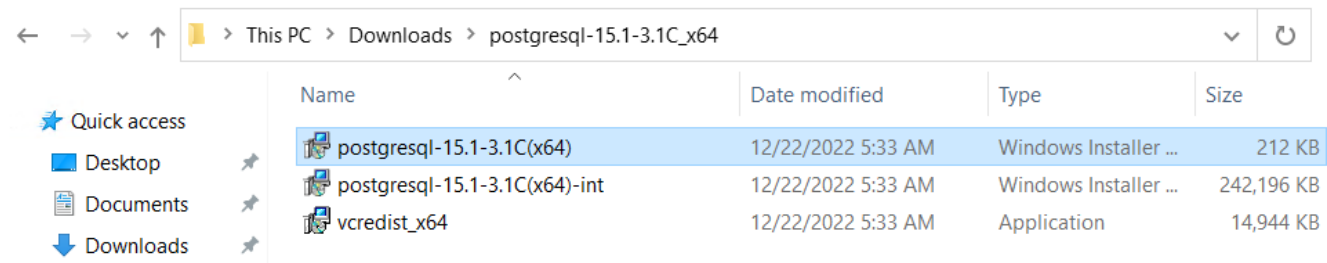

```
2-2. Step 2
```

```
→ Step 3.
```
- Select the language you want to use during installation.
- Click "Start >."

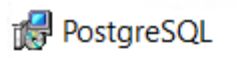

### Welcome to the PostgreSQL Installation Wizard

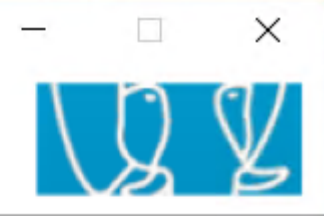

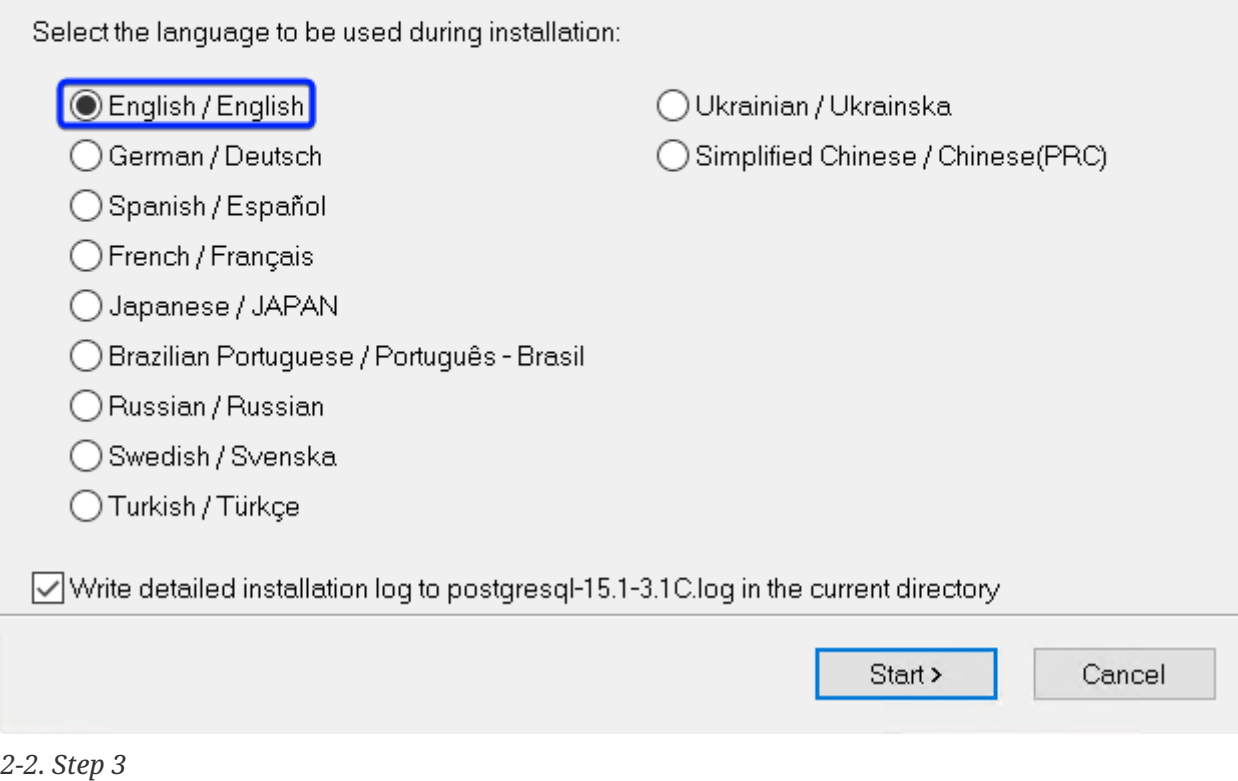

- *→ Step 4*.
	- Read the installer's info.
	- Click "Next >."

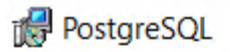

#### Welcome to the PostgreSQL Installation Wizard

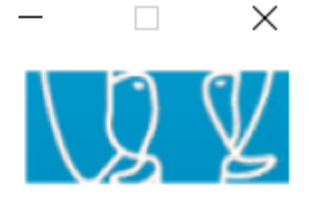

It is strongly recommended that you exit all Windows programs before continuing with this installation.

Click the 'Next' button to continue, or 'Cancel' if you wish to abort the installation and try again later.

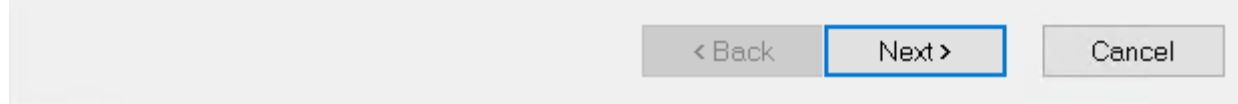

#### *2-2. Step 4*

- *→ Step 5*.
	- Confirm the location of the program and data files.
	- Enable the "Install as a service" option.
	- Click "Next >."

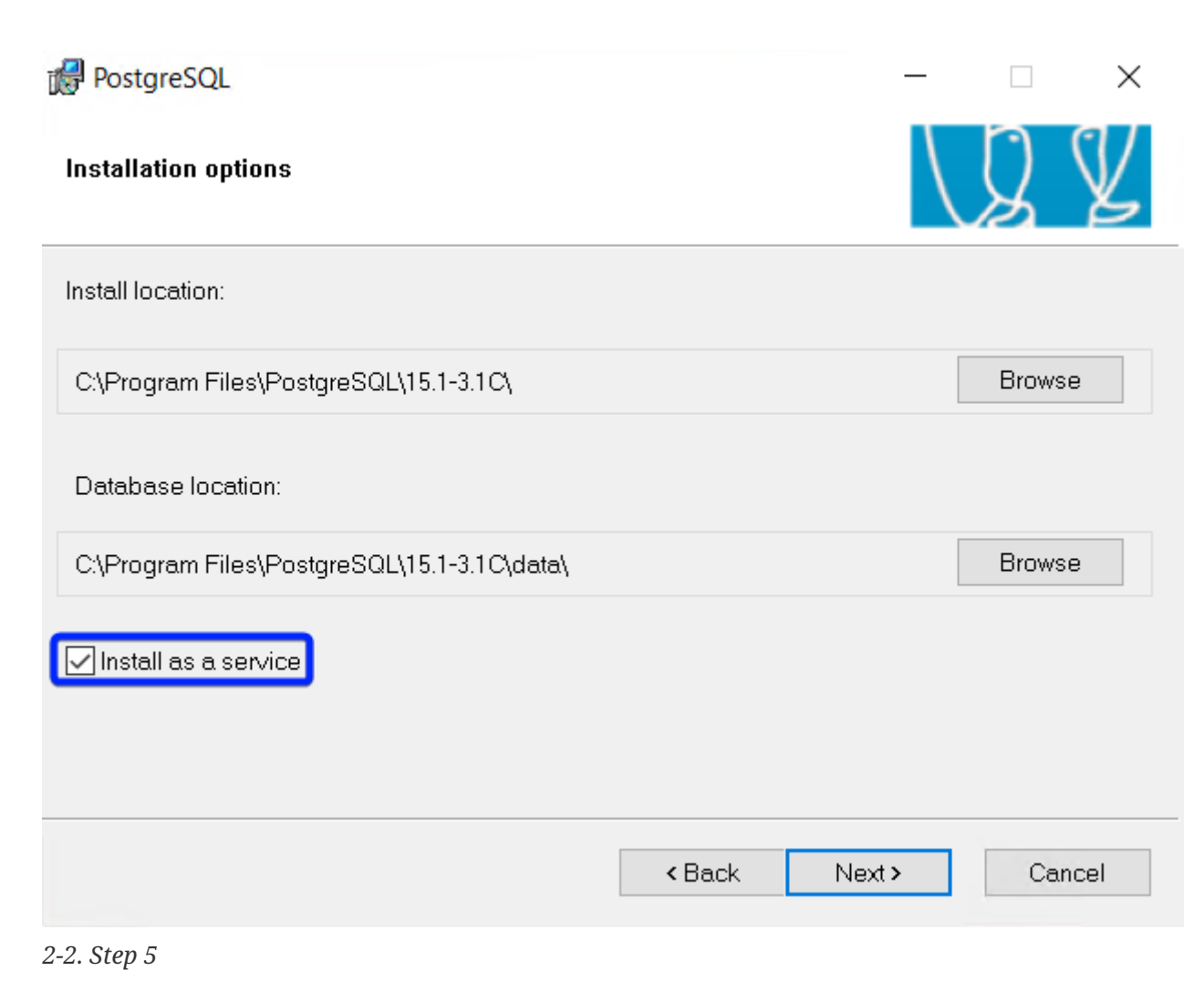

- *→ Step 6*.
	- Enable the "Initialize database cluster" option.
	- Set the port number.
	- Select the locale of the cluster.
	- Set the password for the superuser "postgres".
	- Click "Next >."

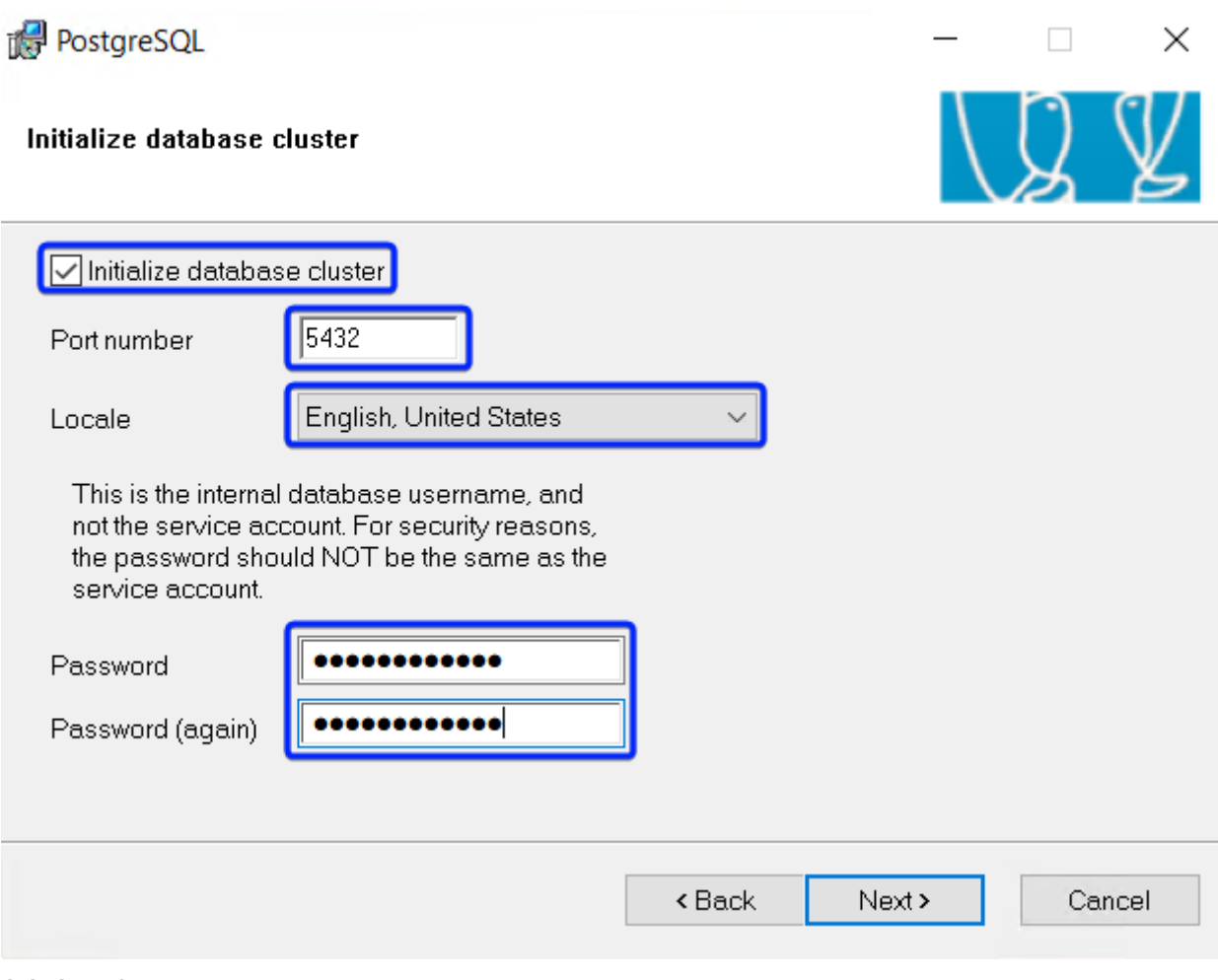

#### *2-2. Step 6*

- *→ Step 7*.
	- Make sure everything is ready for installation.
	- Click "Next >."

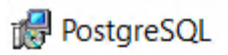

**Ready to install** 

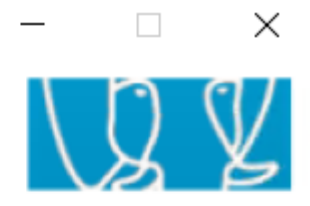

PostgreSQL is now ready to be installed. Click Next to complete the installation.

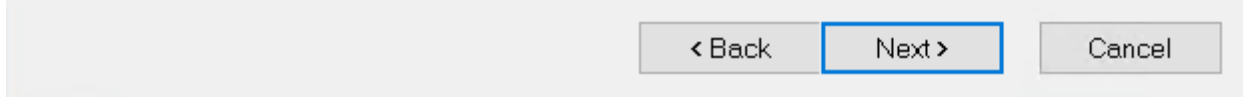

*2-2. Step 7*

- *→ Step 8*.
	- Ensure that the installation has been carried out correctly.
	- Disable the "Launch Stack Builder at exit" option to not install the additional components.
	- Click "Finish."

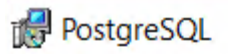

Installation complete!

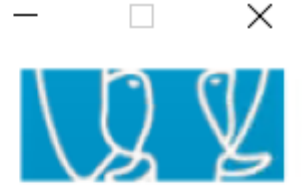

Congratulations, PostgreSQL has been successfully installed on your system.

To complement your PostgreSQL installation with additional drivers, modules and other software, the Stack Builder may be run at any time.

□ Launch Stack Builder at exit |

Click the finish button to exit from the installer.

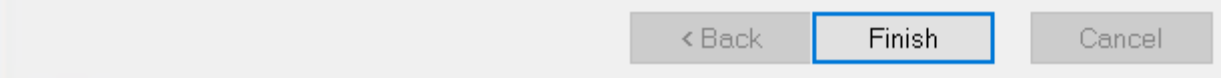

*2-2. Step 8*

*→ Step 9*.

Stop "Secondary Logon" service.

#### Task Manager

File Options View

Processes Performance Users Details Services

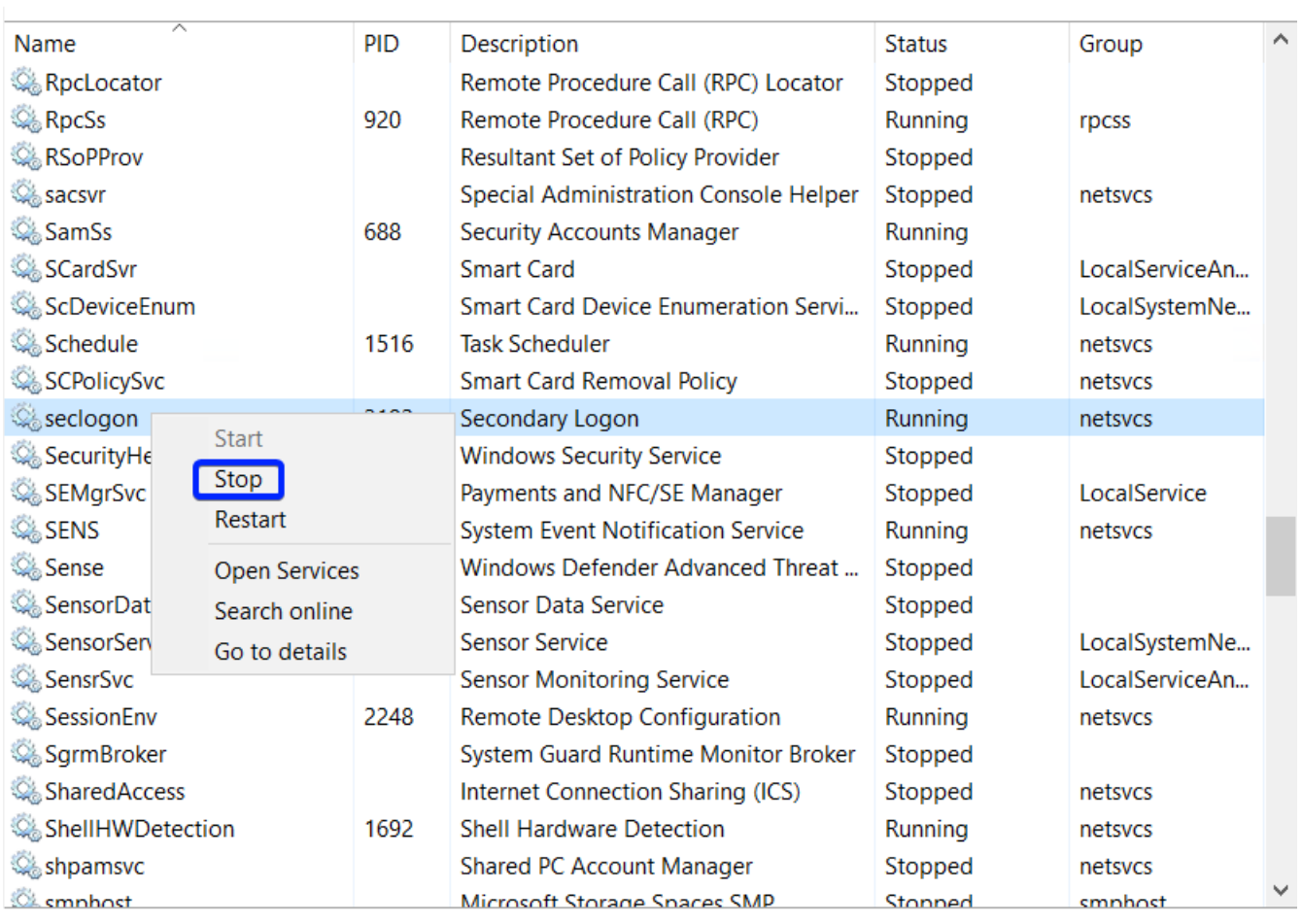

◯ Fewer details | Se Open Services

*2-2. Step 9*

## <span id="page-24-0"></span>**2-3. How to install PostgreSQL 15 from PostgresPro (recommended) on Windows Server 2022?**

This content is not available in the sample book.

## <span id="page-24-1"></span>**2-4. How to configure PostgreSQL 15 to improve performance on Windows Server 2022 with 16 GB RAM and NVMe?**

This content is not available in the sample book.

 $\Box$ 

 $\times$ 

## <span id="page-25-0"></span>**2-5. How to make a simple database backup and restore on Windows Server 2022 with MS SQL Server 2019 Express?**

This content is not available in the sample book.

# <span id="page-26-0"></span>**3. Web**

## <span id="page-26-1"></span>**3-1. How to install an IIS web server on Windows Server 2022?**

*2023-03-11*

*→ Step 1*.

Open "Server Manager."

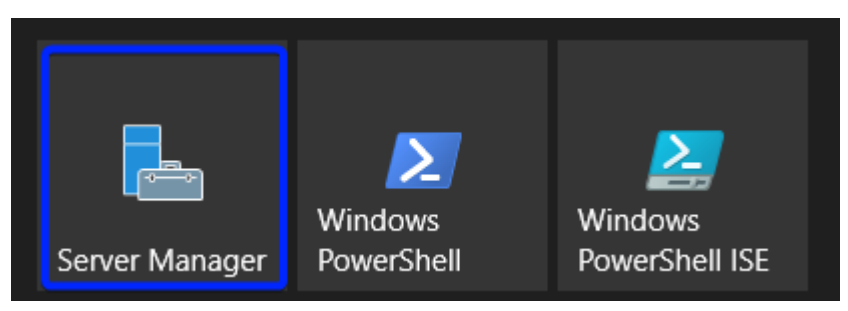

*3-1. Step 1*

*→ Step 2*.

Activate menu "Manage" > "Add Roles and Features."

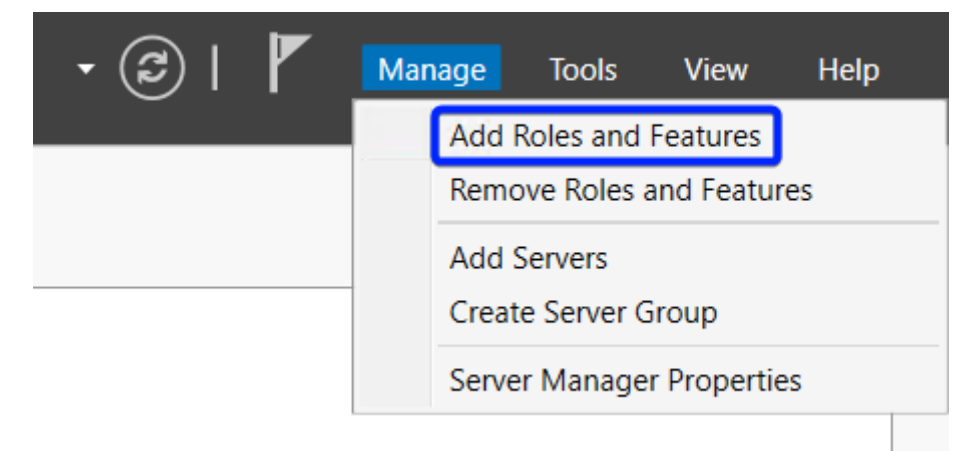

*3-1. Step 2*

*→ Step 3*.

Read information message and click "Next."

## Before you begin

```
\Box
```
 $\times$ 

#### **DESTINATION SERVER** WH5-SEC

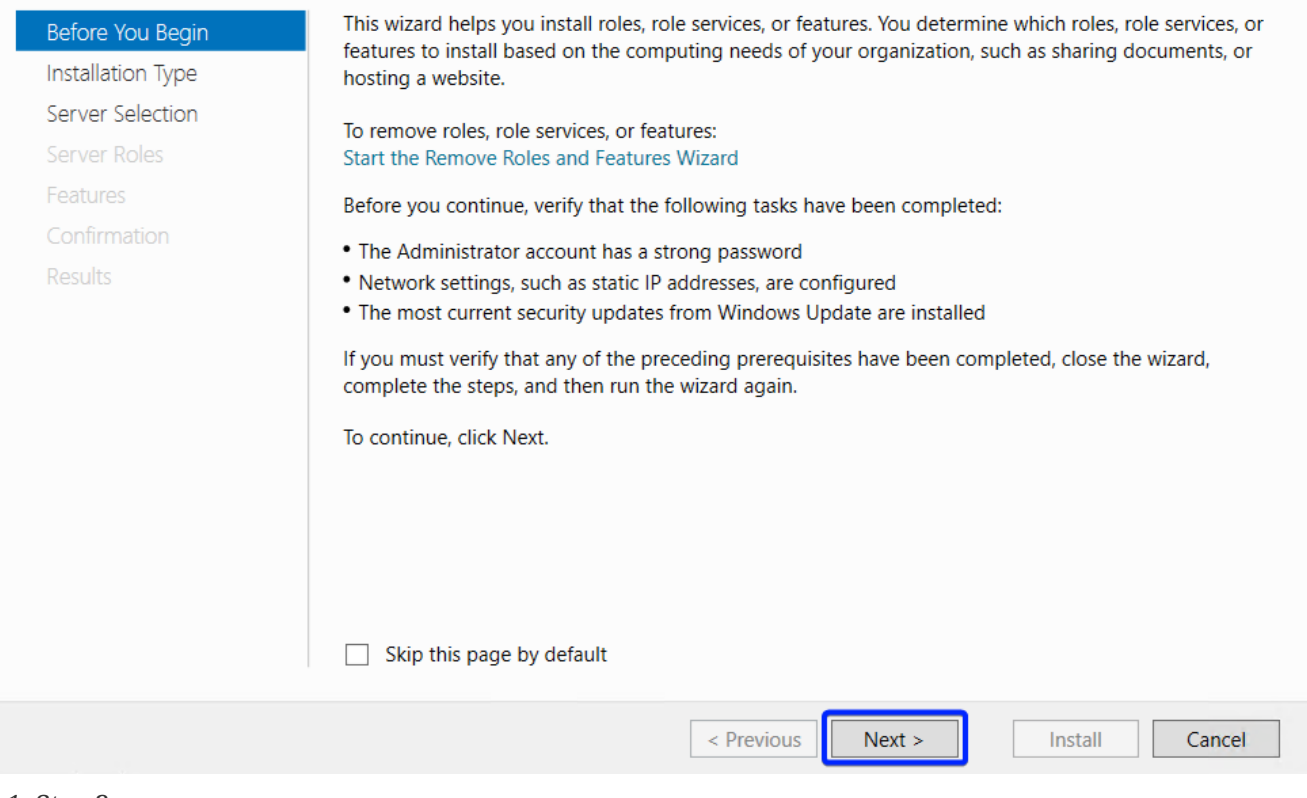

### *3-1. Step 3*

- *→ Step 4*.
- 1. Enable the "Role-based or feature-based installation" option.
- 2. Click "Next."

WH5-SEC

**DESTINATION SERVER** 

## Select installation type

| Before You Begin                                      | Select the installation type. You can install roles and features on a running physical computer or virtual<br>machine, or on an offline virtual hard disk (VHD).                                 |  |
|-------------------------------------------------------|----------------------------------------------------------------------------------------------------|--|
| Installation Type<br>Server Selection<br>Server Roles | Role-based or feature-based installation<br>Configure a single server by adding roles, role services, and features.                                                                              |  |
| Features<br>Confirmation<br><b>Results</b>            | <b>Remote Desktop Services installation</b><br>Install required role services for Virtual Desktop Infrastructure (VDI) to create a virtual machine-based<br>or session-based desktop deployment. |  |
|                                                       | $\overline{2}$<br>< Previous<br>Cancel<br>Next ><br>Install                                                                                                    |  |

*3-1. Step 4*

- *→ Step 5*.
- 1. Enable the "Select a server from the server pool" option.
- 2. Select current server.
- 3. Click "Next."

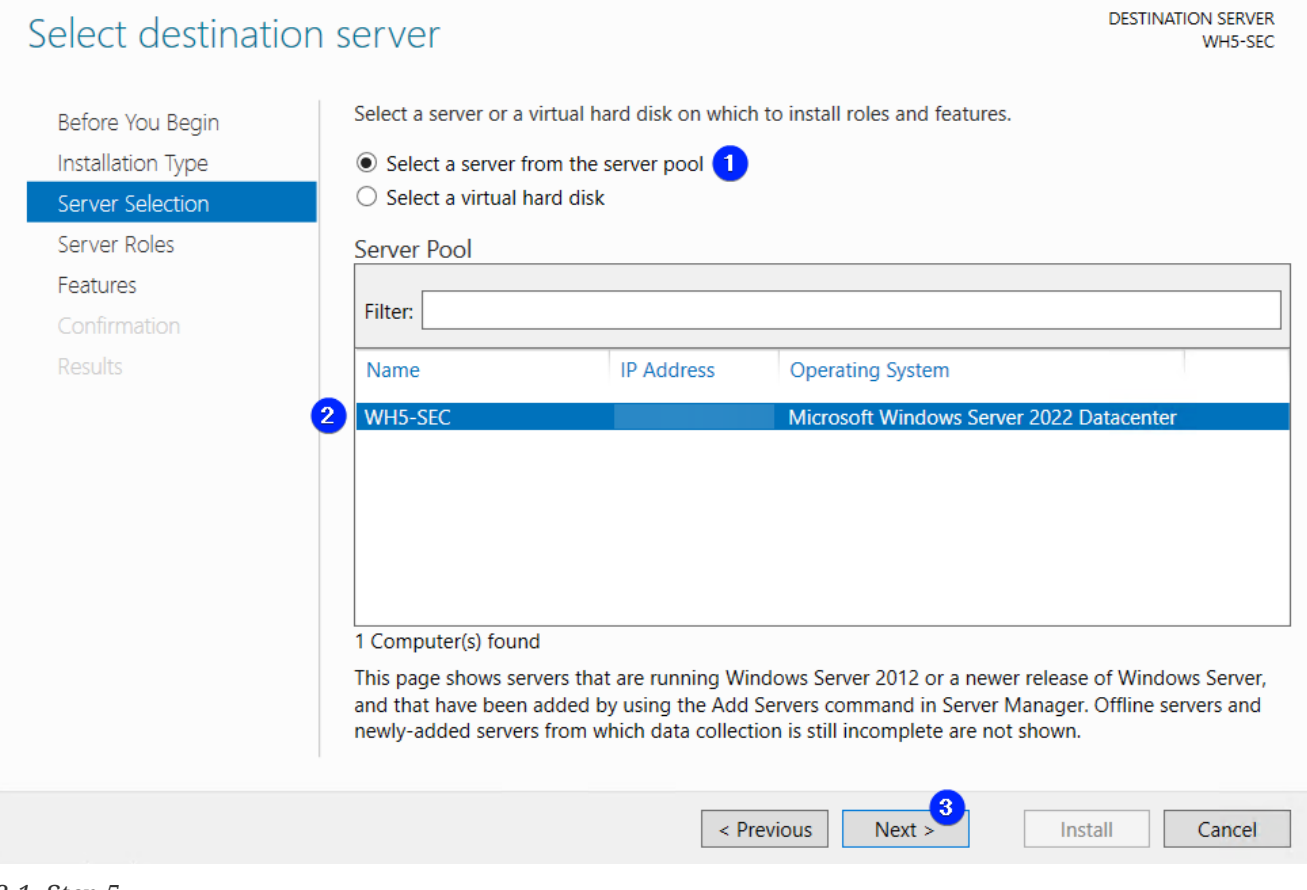

*3-1. Step 5*

*→ Step 6*.

Enable the "Web Server (IIS)" option.

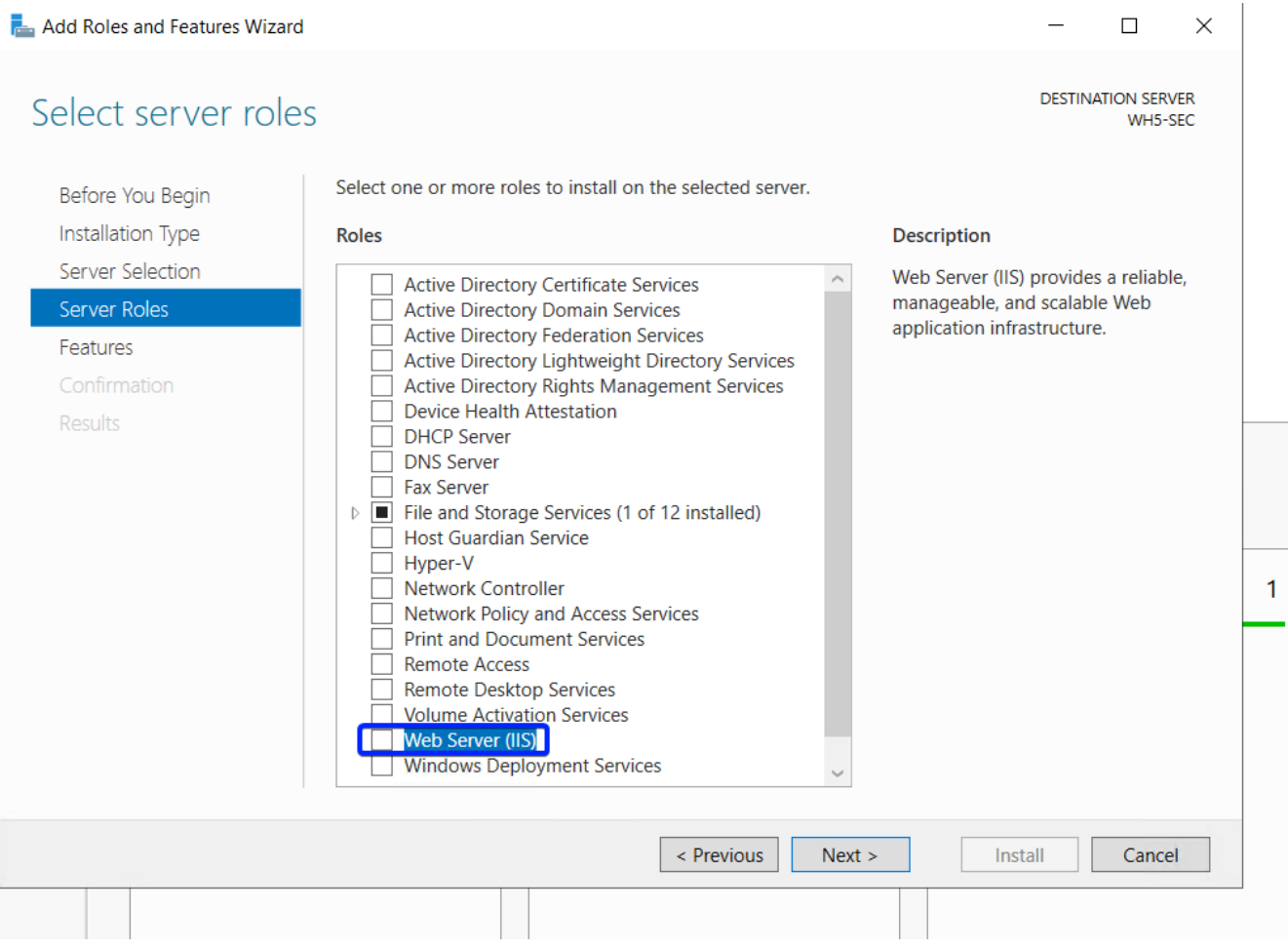

*3-1. Step 6*

### *→ Step 7*.

Сonfirm adding "IIS Management Console" (click "Add Features"). Use "IIS Management Console" to manage the IIS web server.

### Add features that are required for Web Server (IIS)?

The following tools are required to manage this feature, but do not have to be installed on the same server.

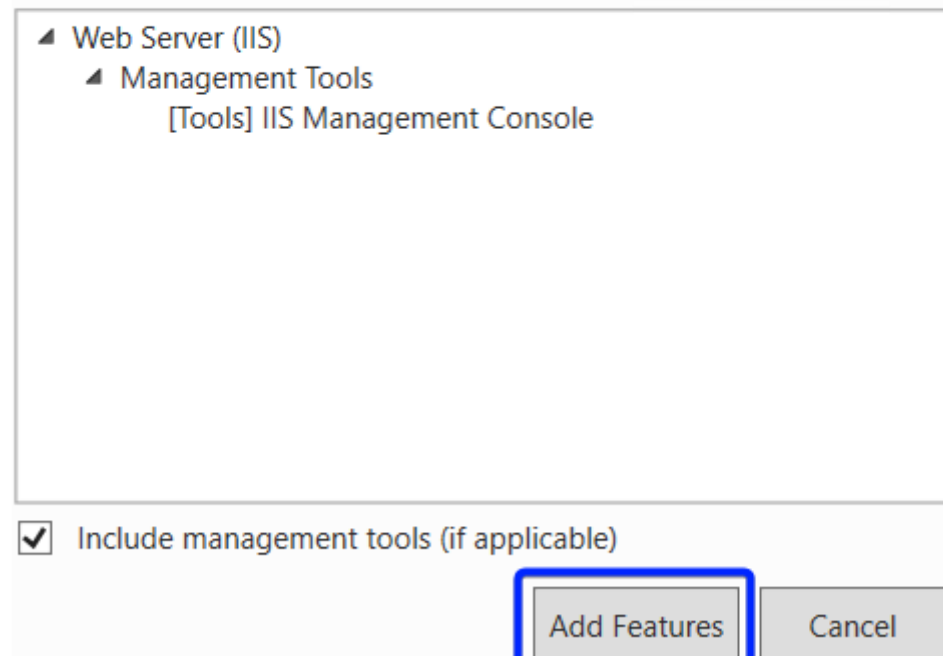

- *3-1. Step 7*
- *→ Step 8*.
- Click "Next."

Select server roles

#### $\Box$  $\times$

#### **DESTINATION SERVER** WH5-SEC

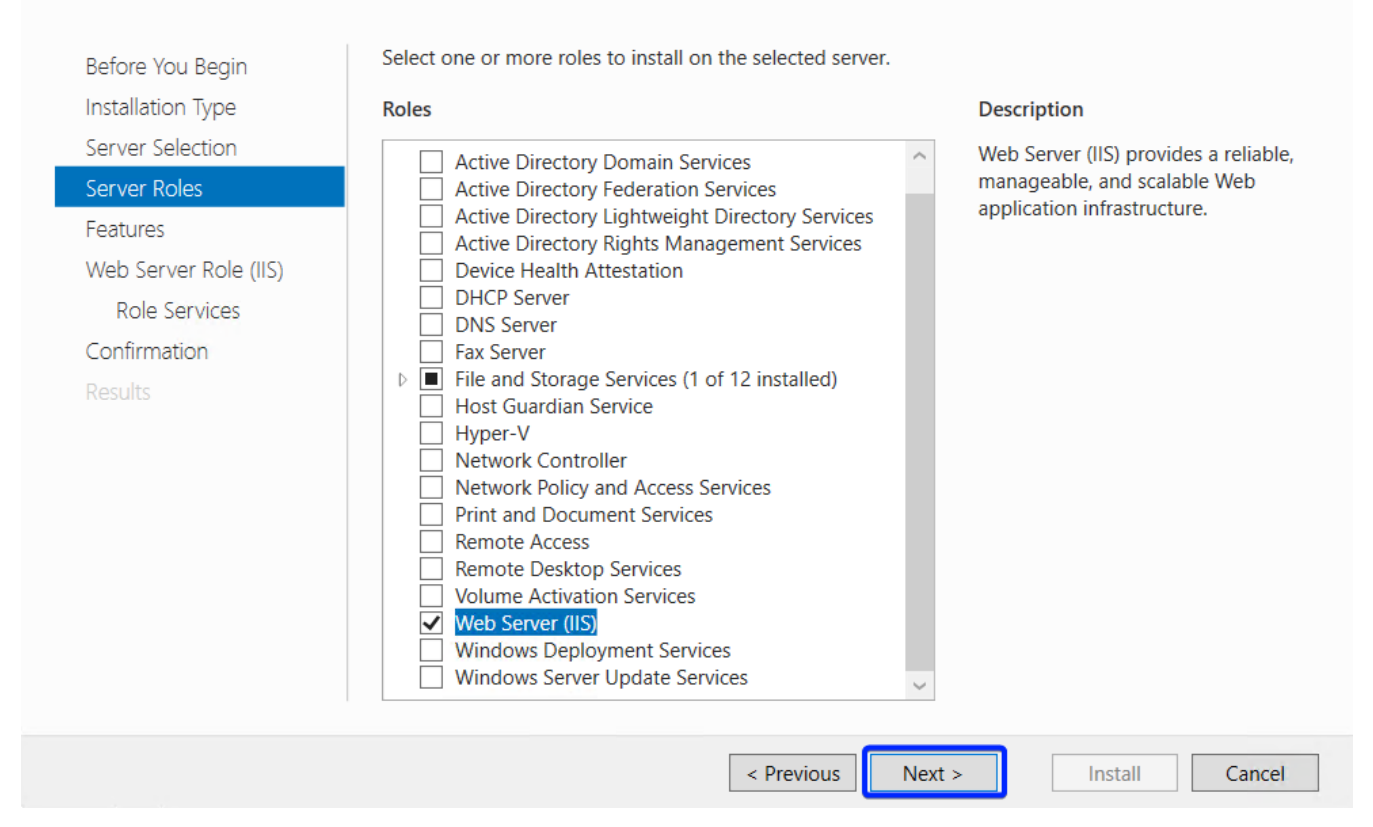

*3-1. Step 8*

*→ Step 9*.

Click "Next."

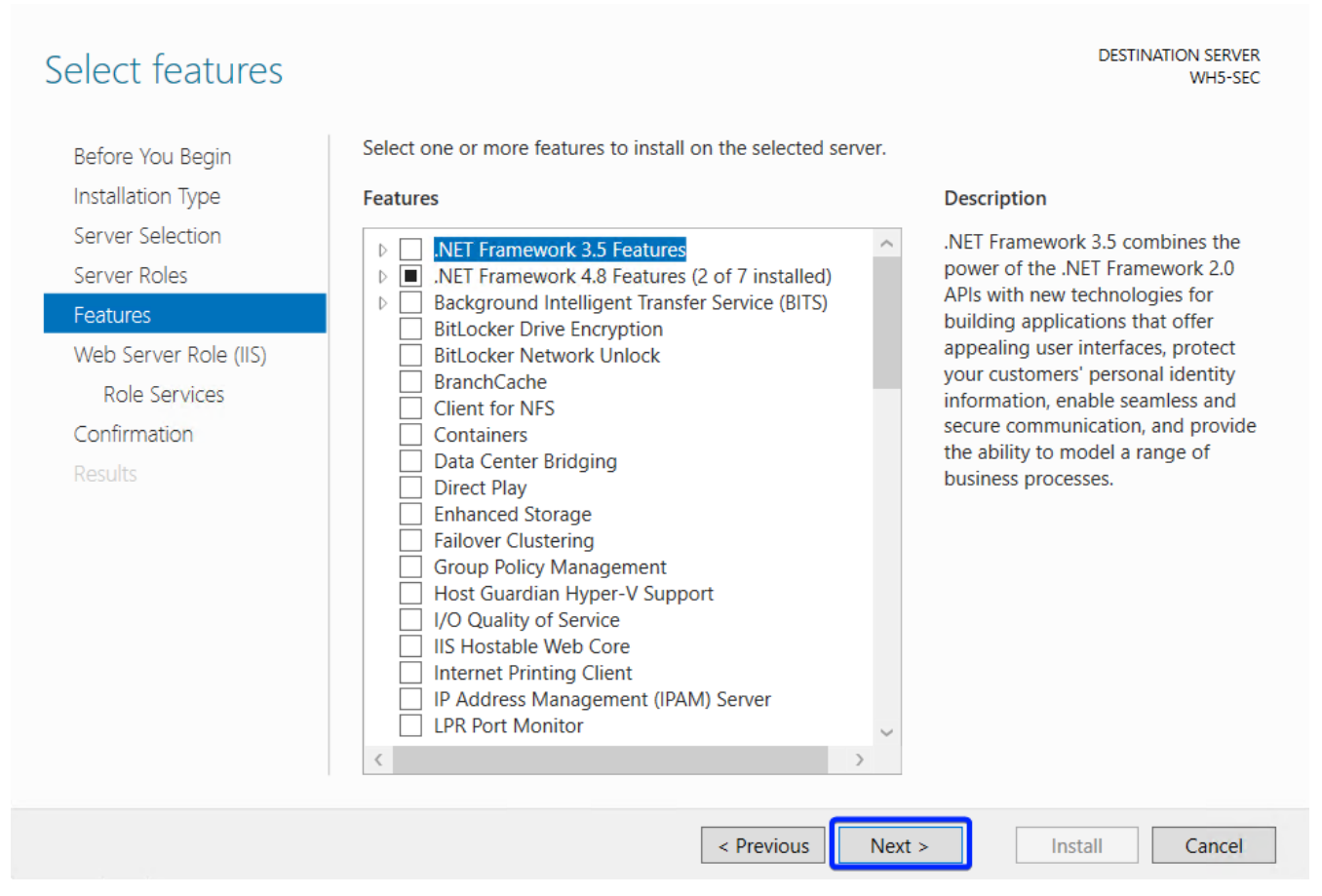

 $\Box$ 

 $\times$ 

*3-1. Step 9*

*→ Step 10*.

Read information message and click "Next."

| Web Server Role (IIS)                                                                | <b>DESTINATION SERVER</b><br>WH5-SEC                                                                                                    |
|--------------------------------------------------------------------------------------|----------------------------------------------------------------------------------------------------|
| Before You Begin<br>Installation Type<br>Server Selection<br>Server Roles            | Web servers are computers that let you share information over the Internet, or through intranets and<br>extranets. The Web Server role includes Internet Information Services (IIS) 10.0 with enhanced security,<br>diagnostic and administration, a unified Web platform that integrates IIS 10.0, ASP.NET, and Windows<br>Communication Foundation. |
| Features<br>Web Server Role (IIS)<br>Role Services<br>Confirmation<br><b>Results</b> | • The default installation for the Web Server (IIS) role includes the installation of role services that<br>enable you to serve static content, make minor customizations (such as default documents and HTTP<br>errors), monitor and log server activity, and configure static content compression.                                                  |
|                                                                                      | More information about Web Server IIS                                                                                                    |
|                                                                                      | < Previous<br>Next ><br>Cancel<br>Install                                                                                                    |
| 1.4.0110                                                                             |                                                                                                    |

*3-1. Step 10*

*→ Step 11*.

Activate services necessary for the operation of the IIS web server.

**DESTINATION SERVER** WH5-SEC

### Select role services

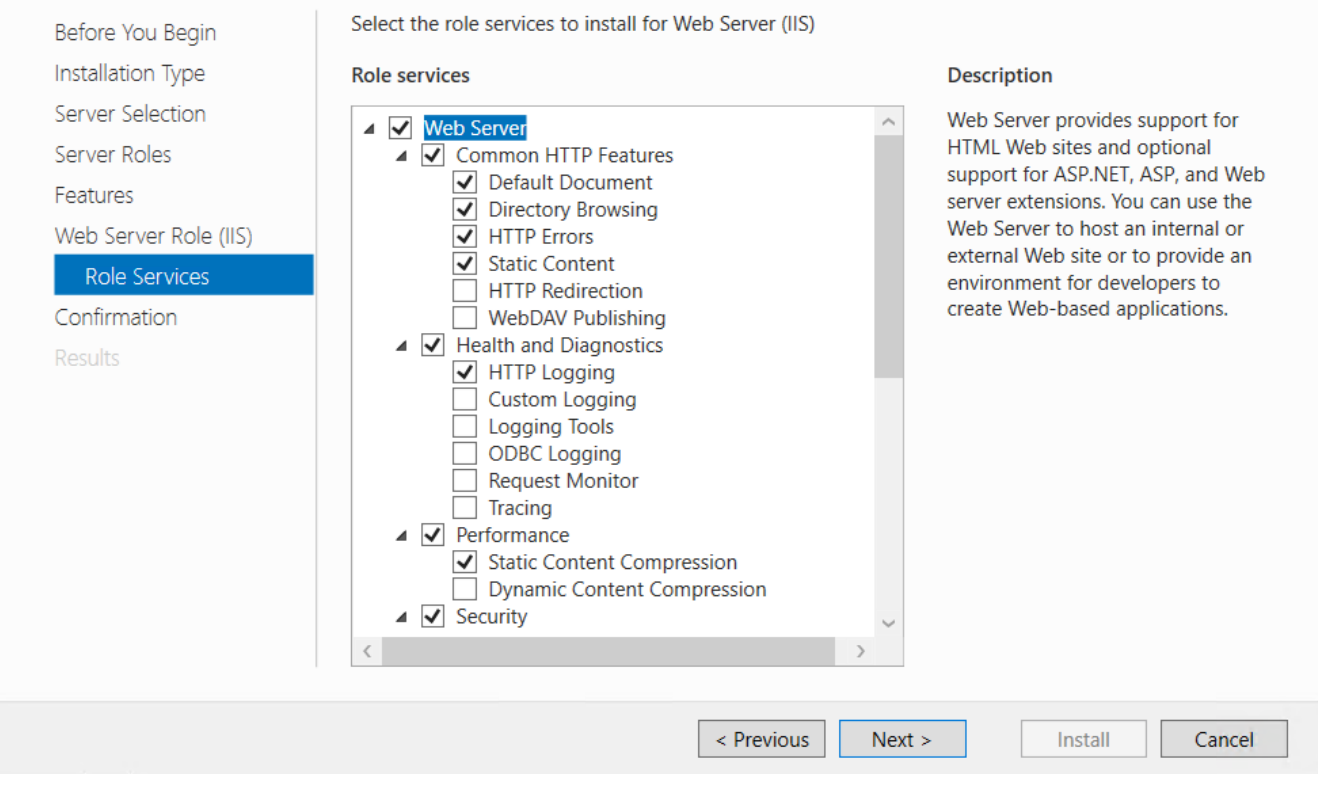

*3-1. Step 11a*

WH5-SEC

**DESTINATION SERVER** 

### Select role services

Select the role services to install for Web Server (IIS) Before You Begin Installation Type **Role services Description** Server Selection Web Server provides support for  $\triangleq$   $\triangledown$  Security Server Roles HTML Web sites and optional Request Filtering Basic Authentication support for ASP.NET, ASP, and Web Features server extensions. You can use the Centralized SSL Certificate Support Web Server to host an internal or Web Server Role (IIS) Client Certificate Mapping Authentication external Web site or to provide an Digest Authentication Role Services environment for developers to IIS Client Certificate Mapping Authenticatio create Web-based applications.  $\overline{\phantom{a}}$  IP and Domain Restrictions Confirmation **URL Authorization** Results  $\Box$  Windows Authentication  $\triangleright$   $\Box$  Application Development  $\blacksquare$  FTP Server FIP Service<br>
FIP Service<br>
FIP Extensibility  $\overline{\triangleleft}$  Management Tools IS Management Console ▷ □ IIS 6 Management Compatibility IS Management Scripts and Tools Management Service < Previous  $Next >$ Install Cancel

- *3-1. Step 11b*
- *→ Step 12*.
- 1. Activate services required for IIS operation with the 1C:Enterprise platform.
- 2. Click "Next."

Select role services

#### **DESTINATION SERVER** WH5-SEC

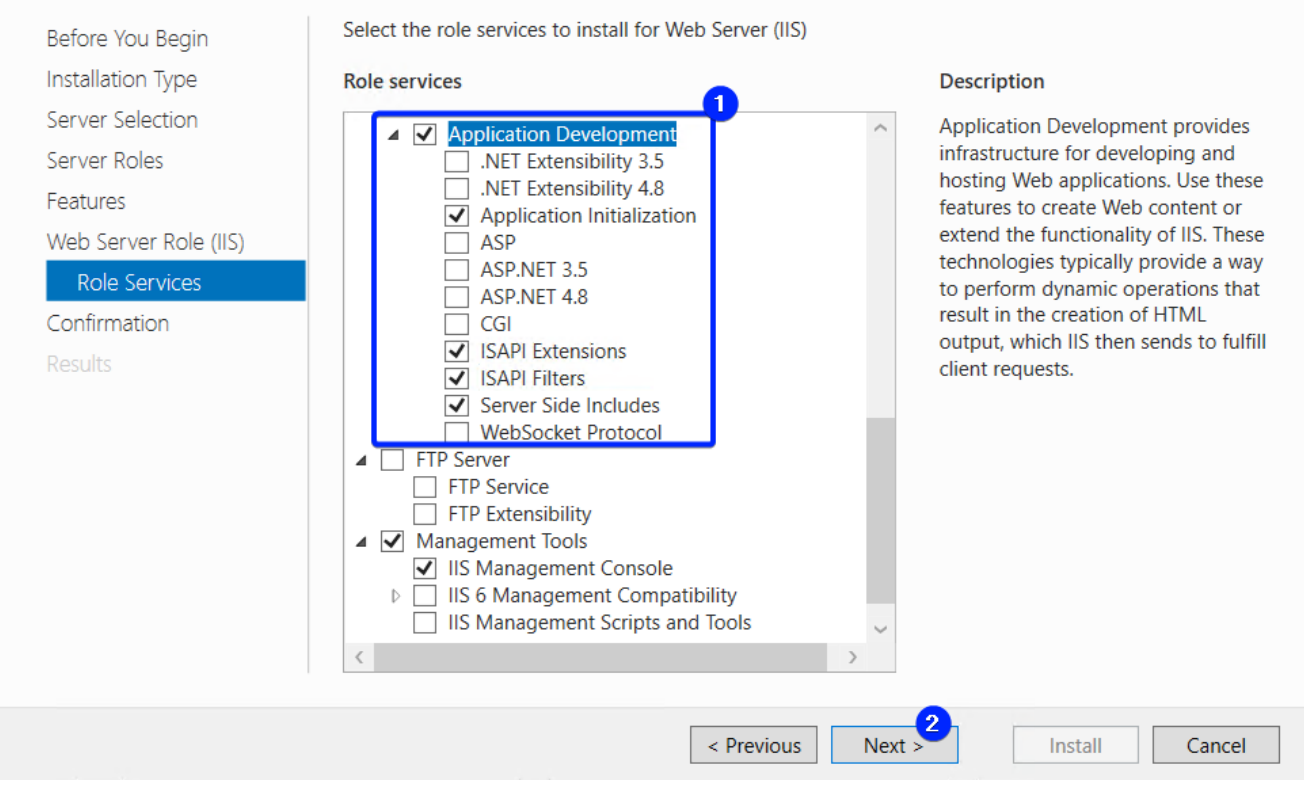

### *3-1. Step 12*

- *→ Step 13*.
	- Verify the configuration of the installation.
	- Click "Install."

## Confirm installation selections

DESTINATION SERVER<br>WH5-SEC

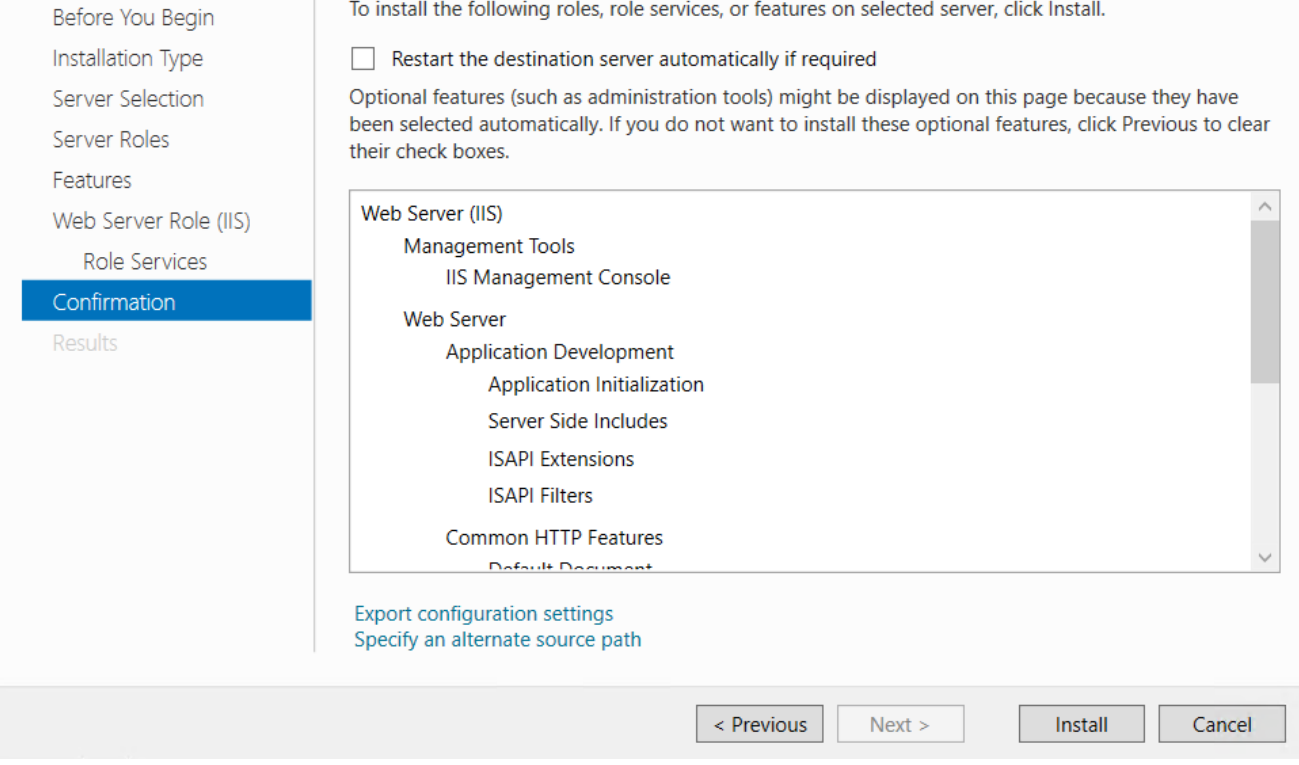

*3-1. Step 13a*

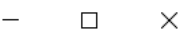

### Confirm installation selections

DESTINATION SERVER<br>WH5-SEC

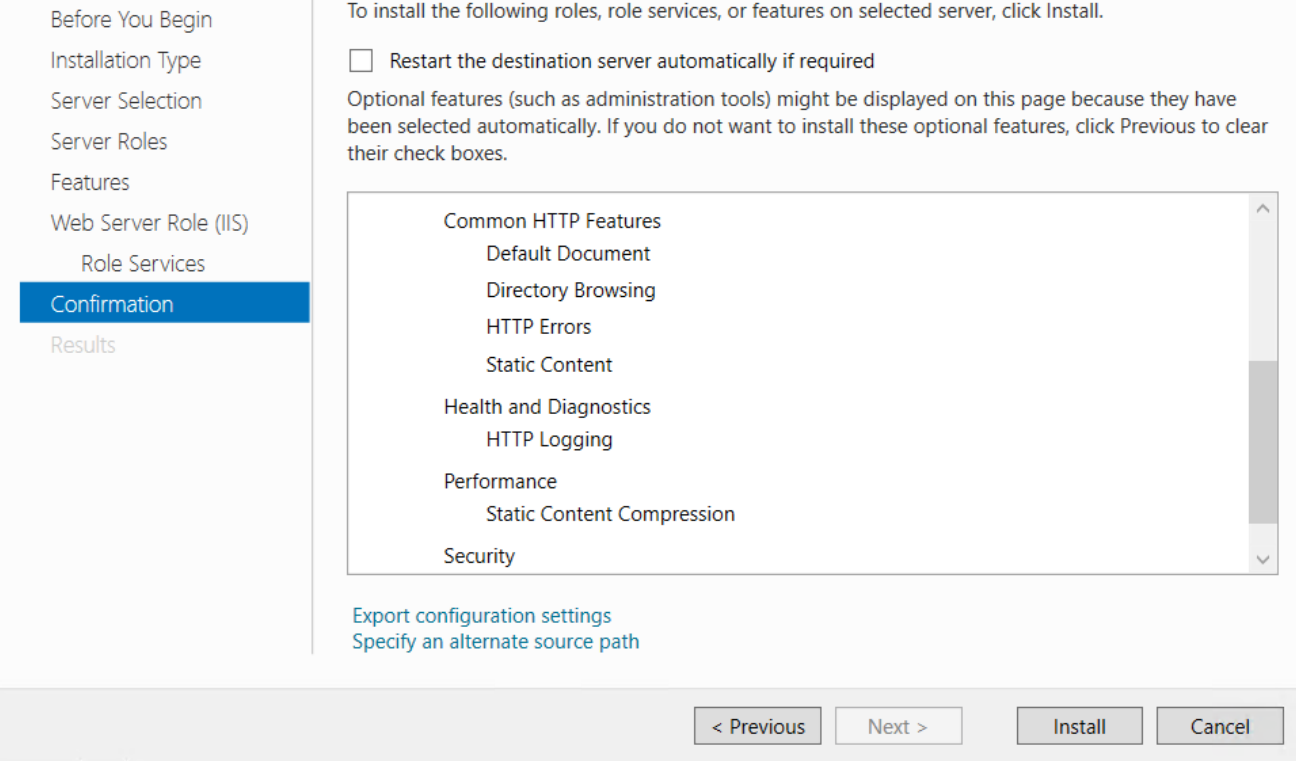

*3-1. Step 13b*

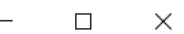

### Confirm installation selections

**DESTINATION SERVER** WH5-SEC

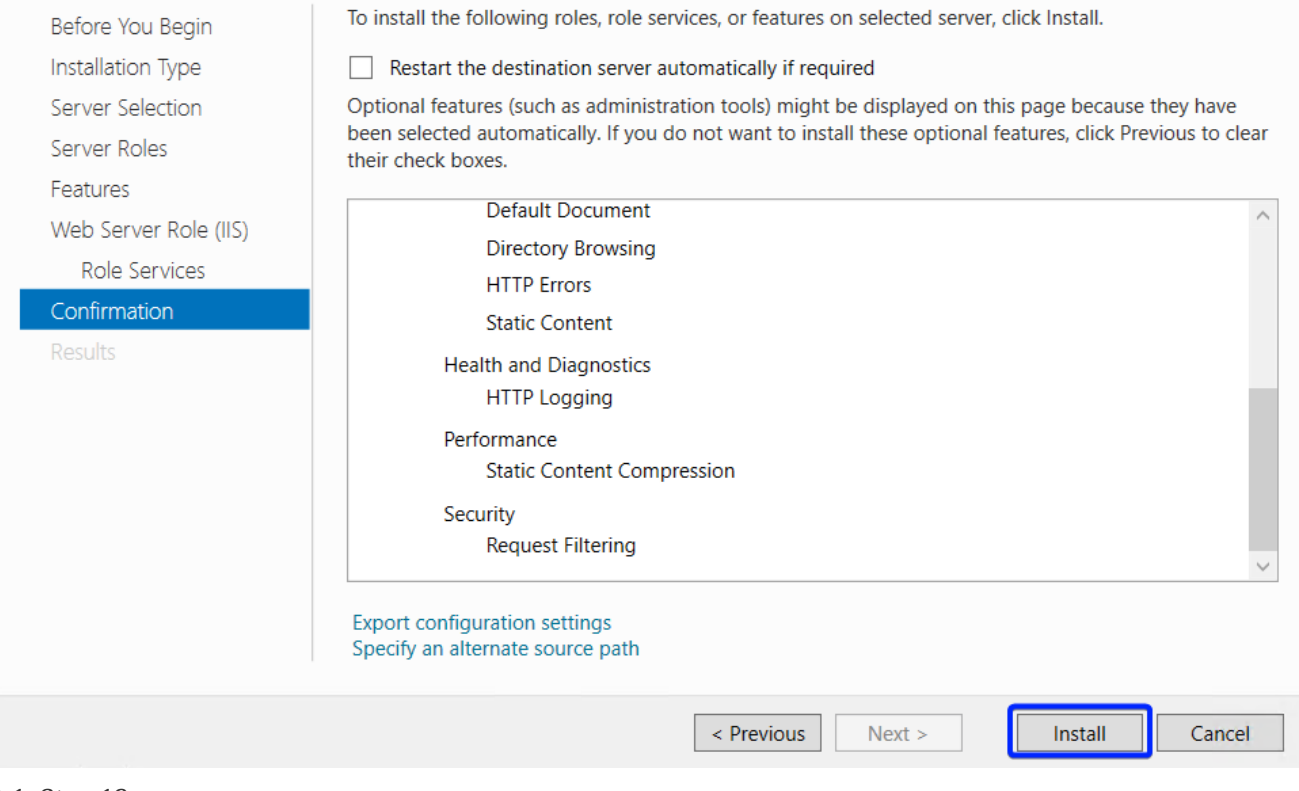

### *3-1. Step 13c*

- 1. Ensure that the installation has been carried out successfully.
- 2. Click "Close."

*<sup>→</sup> Step 14*.

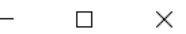

#### **DESTINATION SERVER** Installation progress WH5-SEC View installation progress Before You Begin **Installation Type A** Feature installation Server Selection Server Roles Installation succeeded on WH5-SE Features **Web Server (IIS)** Web Server Role (IIS) **Management Tools IIS Management Console Role Services Web Server** Confirmation **Application Development** Results **Application Initialization Server Side Includes ISAPI Extensions ISAPI Filters Common HTTP Features Default Document** You can close this wizard without interrupting running tasks. View task progress or open this  $\vert$ 1 page again by clicking Notifications in the command bar, and then Task Details. **Export configuration settings** < Previous  $Next >$ Close Cancel *3-1. Step 14 → Step 15*.

Reboot the computer.

## <span id="page-41-0"></span>**3-2. How to install Apache 2.4 web server on Windows Server 2022?**

This content is not available in the sample book.

## <span id="page-41-1"></span>**3-3. How to publish the infobase (file mode) on an IIS web server?**

This content is not available in the sample book.

## <span id="page-41-2"></span>**3-4. What to do if the web publication stops working?**

This content is not available in the sample book.

## <span id="page-42-0"></span>**3-5. Thin client VS Web-browser, which is better?**

#### *2023-03-11*

Since browsers are updated frequently and are not guaranteed to work correctly with 1C:Enterprise, using a thin client to work with 1C:Enterprise on the Web is better.